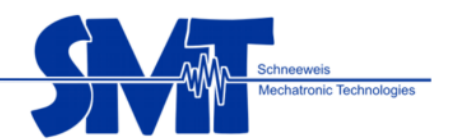

# **User Manual for KNOT-O-METER**

- **For operating the Knot-O-Meter**
- **For the Knot-O-Meter's data-recording program**
- **For the Knot-O-Meter's analysis program**
- **Version 2.3 01/2011**

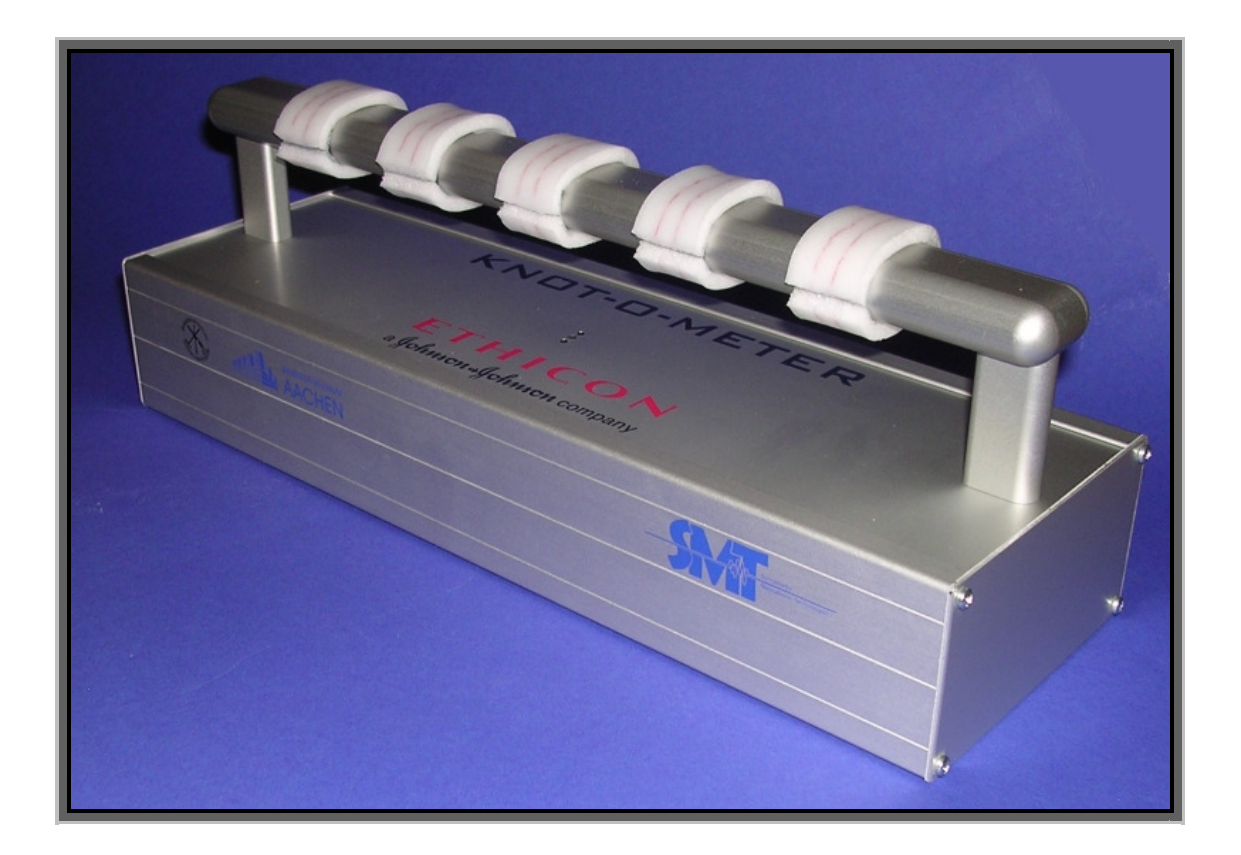

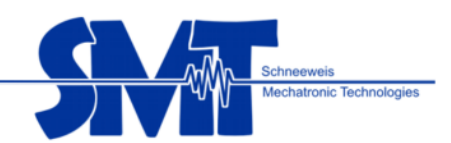

# **Contents:**

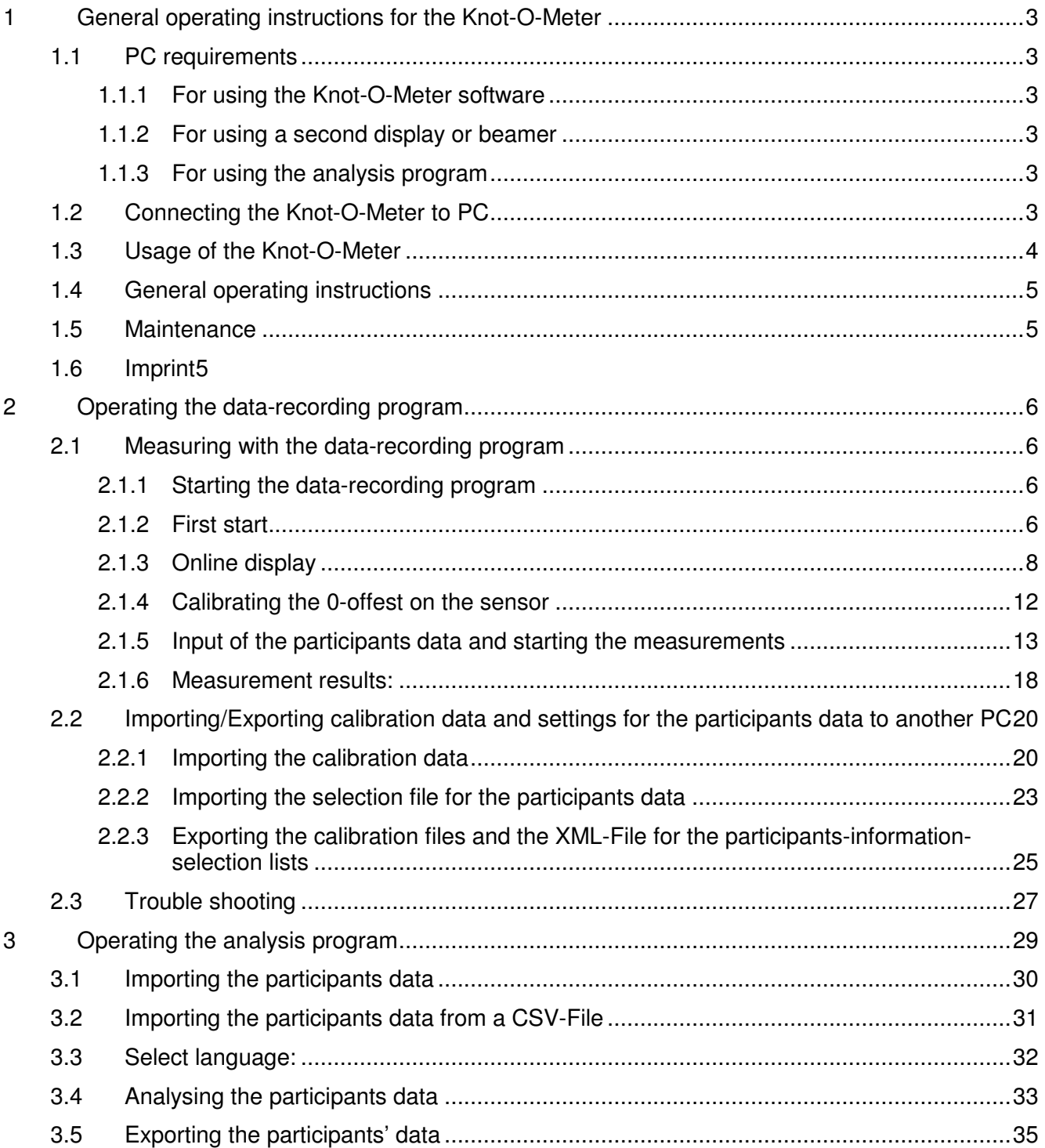

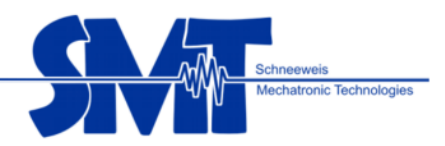

# **1 General operating instructions for the Knot-O-Meter**

## **1.1 PC requirements**

- 1.1.1 For using the Knot-O-Meter software
	- RAM memory >=500 MB
	- CPU frequency >=1,3 GHz
	- Operating system Windows XP (min. Service pack 2), Windows Vista
	- USB Interface
	- Free HDD capacity >= 500MB
- 1.1.2 For using a second display or beamer
	- Inferface for separate display
	- Graphic board capable for two displays
- 1.1.3 For using the analysis program
	- Microsoft Access 2007

## **1.2 Connecting the Knot-O-Meter to PC**

Connect the USB (type B) interface of the Knot-o-meter with included USB cable to your USB interface (type A) on your PC. The Knot-O-Meter's LED-display will light.

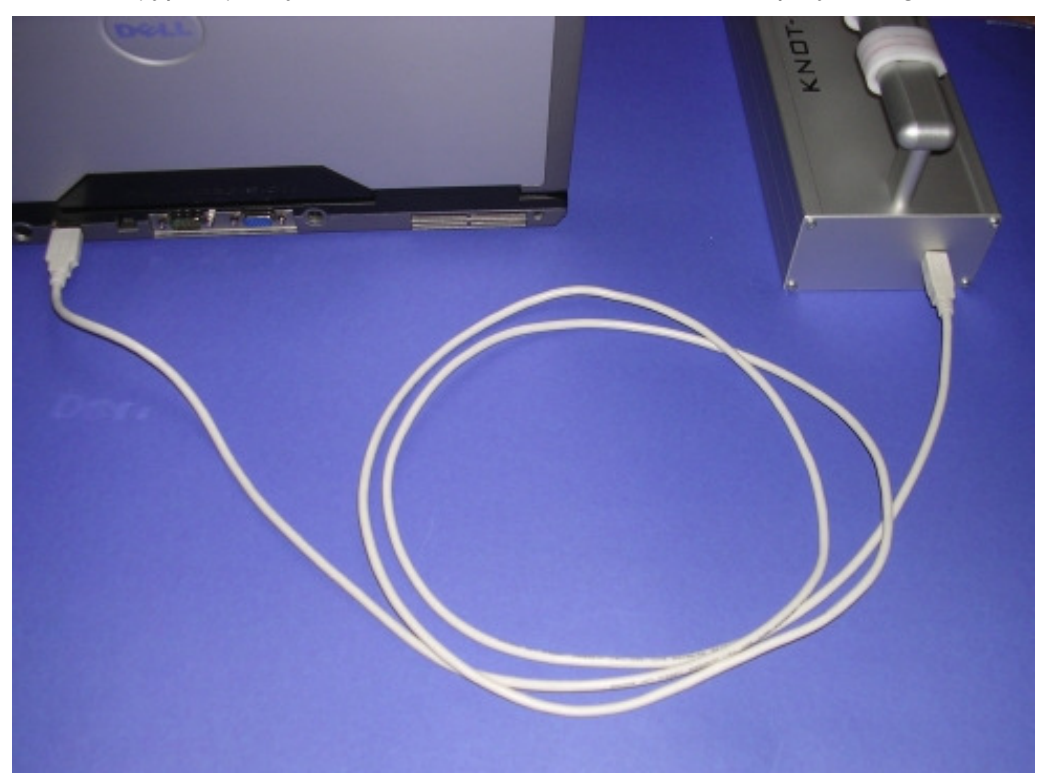

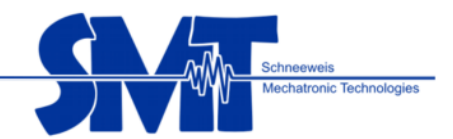

## **1.3 Usage of the Knot-O-Meter**

Important: The knots have to be done within the red markings on the silicone pads.

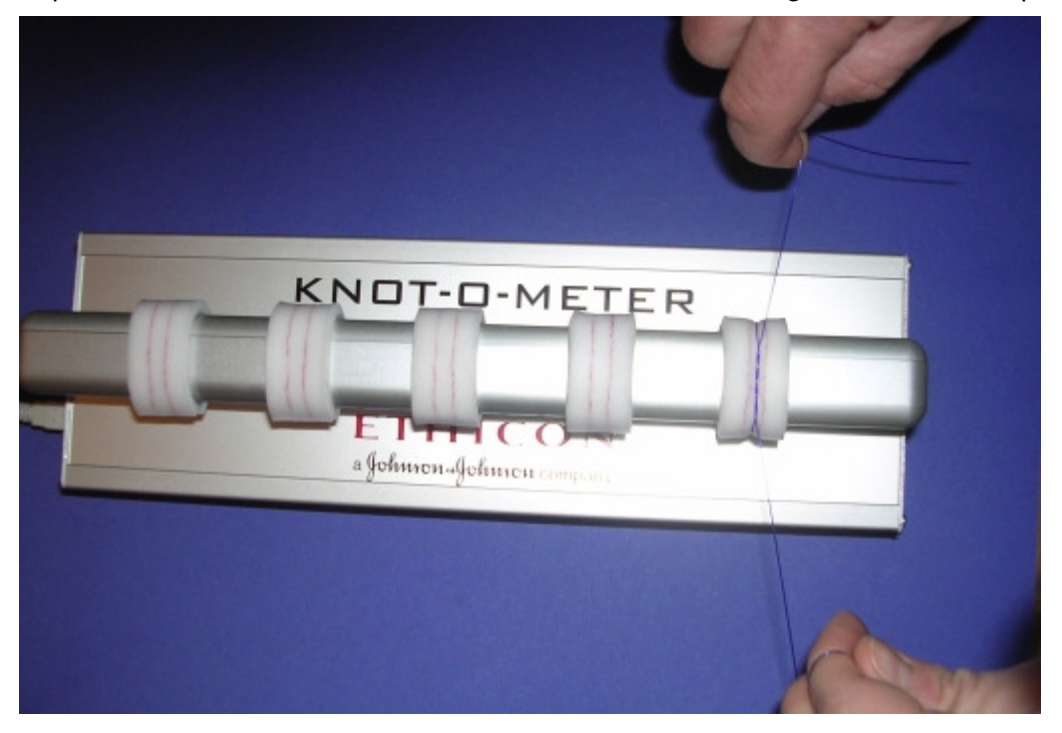

Cut the string at the cut slots on each side of the silicone pads only. Make sure the silicon pads do not get damaged while removing the strings.

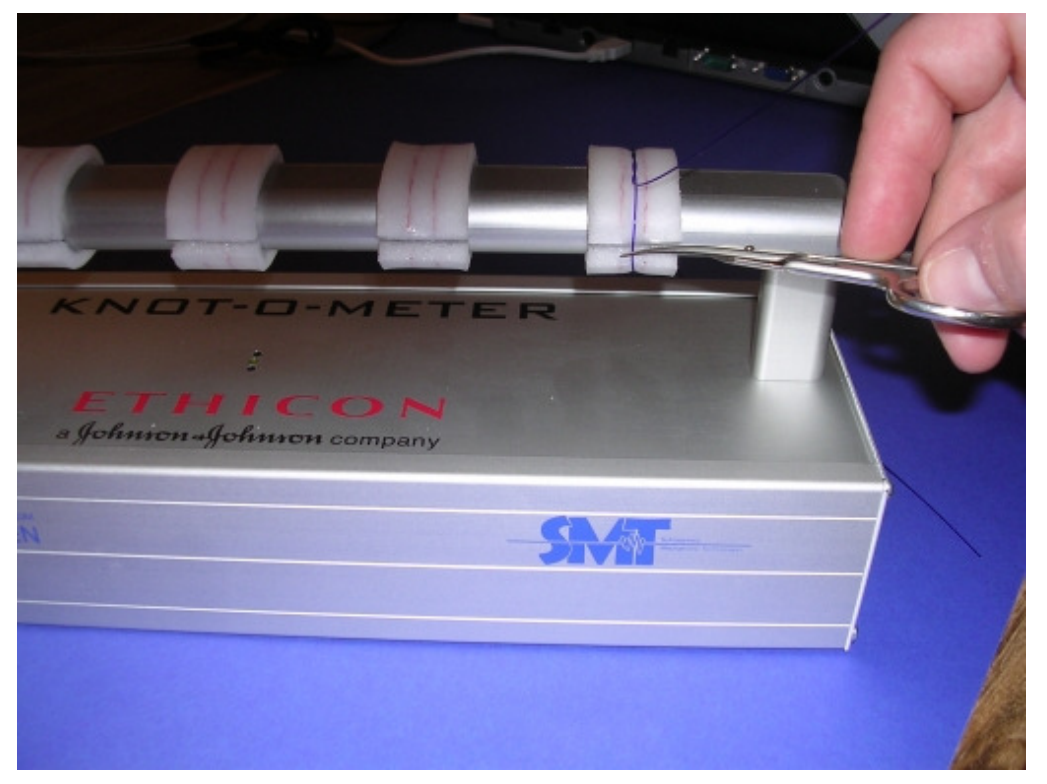

**SMT** Mechatronic Technologies Sonnenwiechser Str. 23, 83052 Bruckmühl info@smt-tec.de, www.smt-tec.de

Page 4 of 36

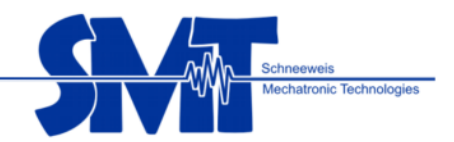

#### **1.4 General operating instructions**

The basic idea of the Knot-O-Meter is to achieve most consistent knots on the Knot-O-Meter and it's possible to arrange a competition with the included data recording software. There is no study which force is the best for each tissue layer.

Accuracy: +/-0.5 N

Only use in internal locations.

Operating temperature: Ambient temperature 15 – 25 °C.

Storage temperature: Ambient temperature 10 – 35 °C

Don't expose to high temperature fluctuations, e.g. take care of solar beams.

Operating during adverse ambient conditions is not allowed.

E. g.

- Wet and too high air humidity
- Dust and flammable gases, fumes or solvents

Do not twist or put high pressure onto the silicon measuring pads, otherwise the measuring sensors might get damaged!

BEWARE OF FORCES ON THE SILICONPADS DURING TRANSPORTATION!!!

#### **1.5 Maintenance**

If the silicone pads show any kind of wear and tear send back the Knot-O-Meter to the manufacturer for replacing it.

The Knot-O-Meter should be calibrated every 2 years. For calibrating the sensors please get in contact with the manufacturer.

#### **1.6 Imprint**

**Operating instructions SMT Knot-O-Meter**  Issue 1.0 E Issuing date: January 2010

**SMT Mechatronic Technologies**  Sonnenwiechser Str. 23

D-83052 Bruckmuehl, Germany

All rights reserved. No duplicates in any form (photocopy, print, microfilm or through any other process) without an explicit written permission from **SMT** Mechatronic Technologies are allowed to be produced or reprocessed.

## **Important advice:**

All information included in this manual was collected with great care and in the best of knowledge. Mistakes however can not be completely excluded. For this reason **SMT** Mechatronic Technologies would like to let you know that no warranty (apart from the agreed warranty claims), any legal responsibility nor any liabilities for consequences, which go back to incorrect data, exist. We are always grateful for any notification of malfunctions.

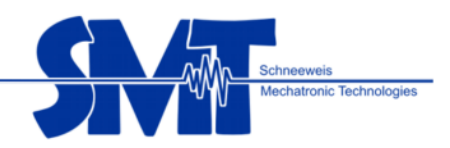

# **2 Operating the data-recording program**

## **2.1 Measuring with the data-recording program**

#### 2.1.1 Starting the data-recording program

Connect the Knot-O-Meter to your laptop via the USB-cable. If the connection has been established successfully, the Knot-O-Meter's LED-display will light.

Start the program by selecting program / SMT-k²bytes Knot-O-Meter / Knot-O-Meter recording program.

#### 2.1.2 First start

When the program is started for the first time, following screen pops up:

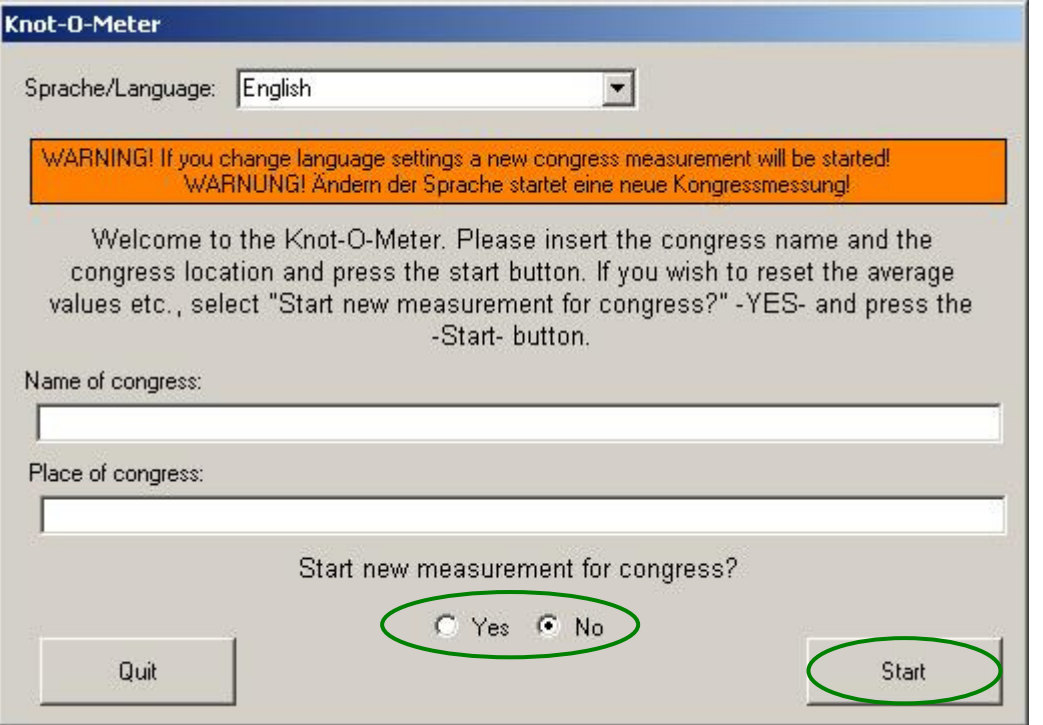

Welcome to the Knot-O-Meter. Please enter your congress name and congress location and press "start". Should you want to reset your average levels, please select "Start measurements for new congress?" "Yes" and press "start".

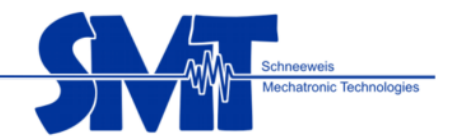

## Running system

If the program was already running before, the following screen will pop up, e.g.:

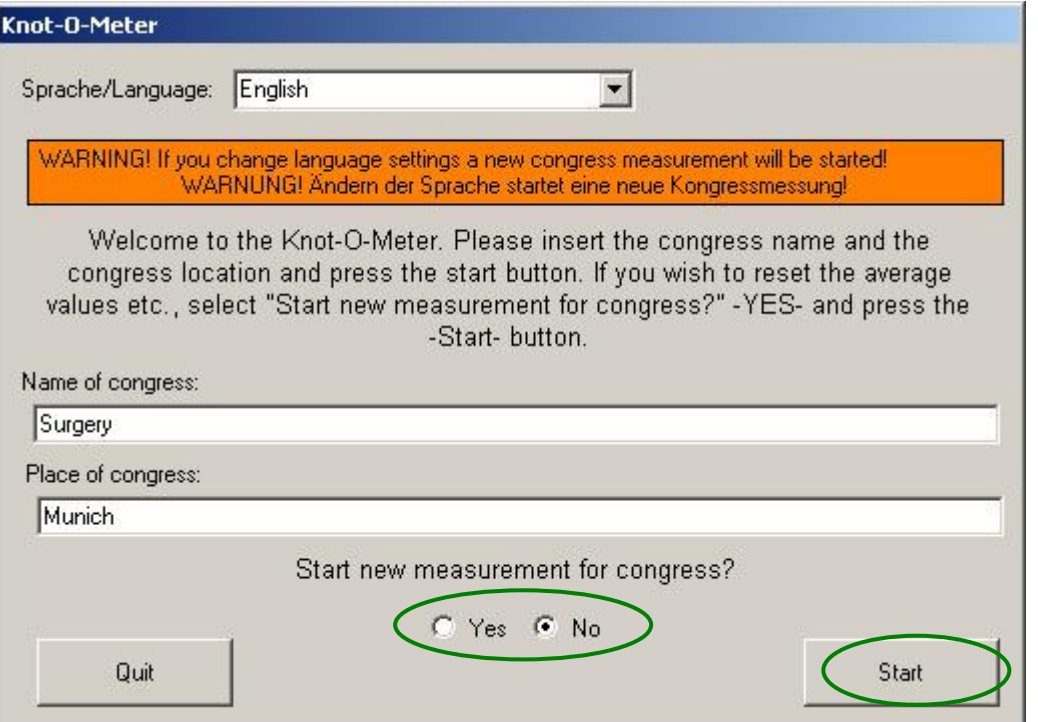

Should the reference data from the evaluation (average of the measurements so far and the standard deviations) be used for the congress, the program can be started by selecting "no". If the reference data needs resetting select "yes".

You can end the program by selecting the "Quit" button.

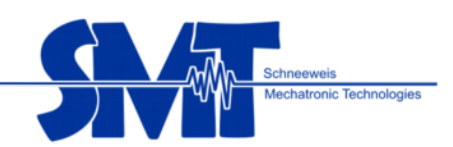

## 2.1.3 Online display

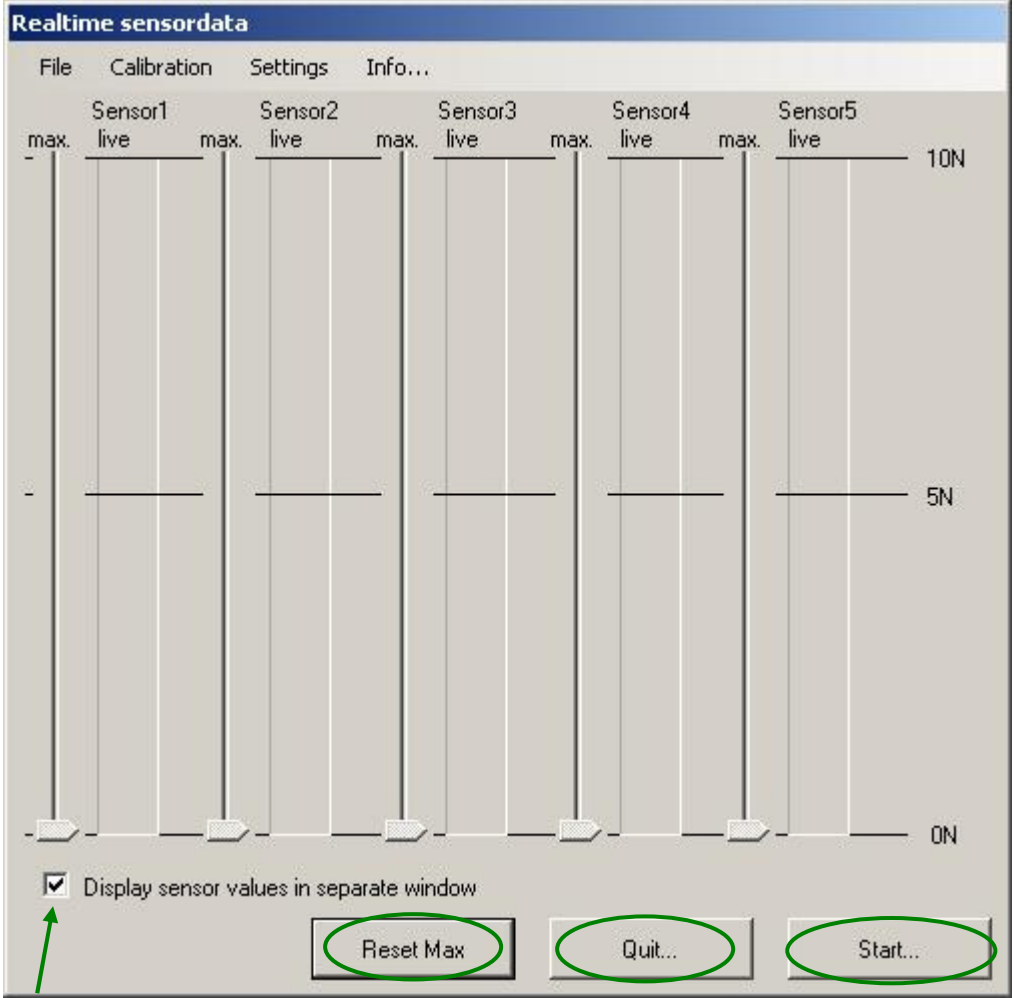

The window "real time sensor data" is the calling screen for all further measurements. All measurements can be seen here. If there is no knot pressure touching the sensors, no value is displayed (0 N).

With the button "Reset Max" the max-value flags for all sensors will be set back to zero.

"Quit" closes the program.

To start the measurement of a participant, press the button "Start"

The second display window is activated for all further inputs through the option "Show sensor values in separate window".

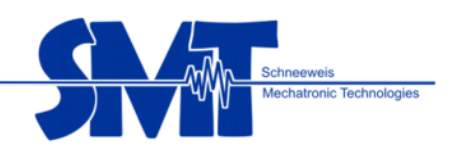

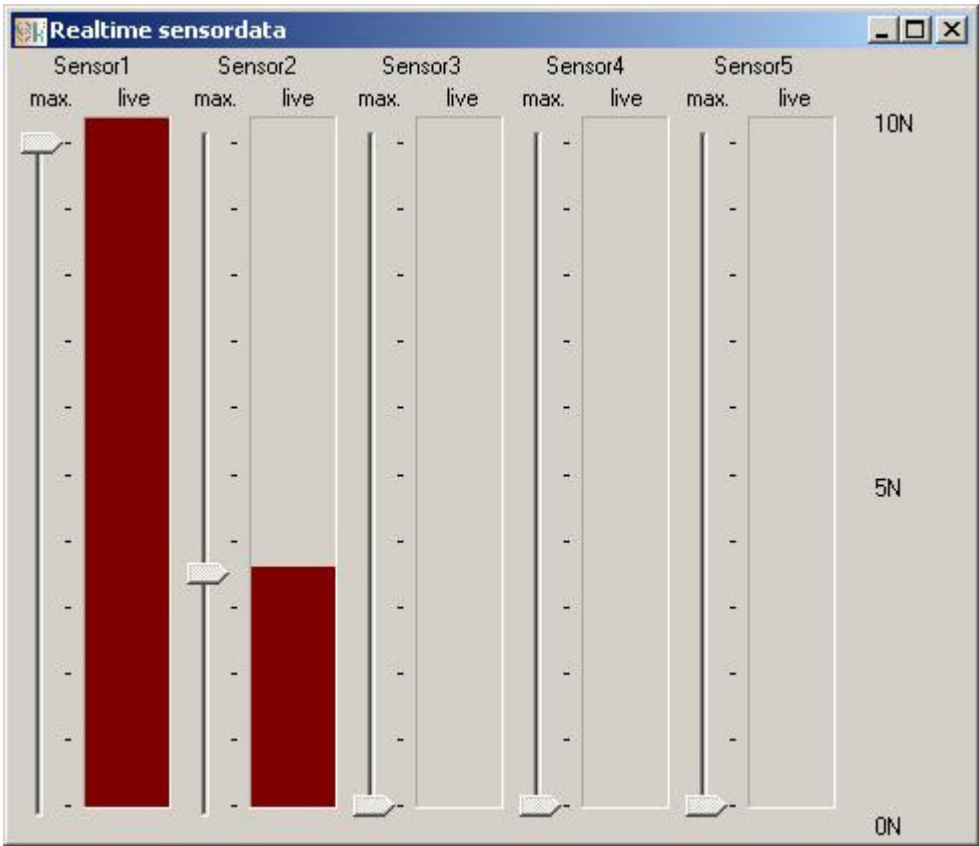

Separate window realtime sensordata display:

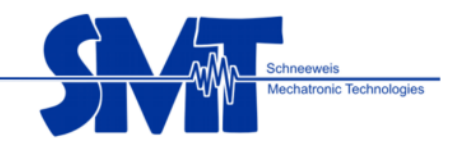

Are the knots made on the sensors, the real-time display could look like the following example:

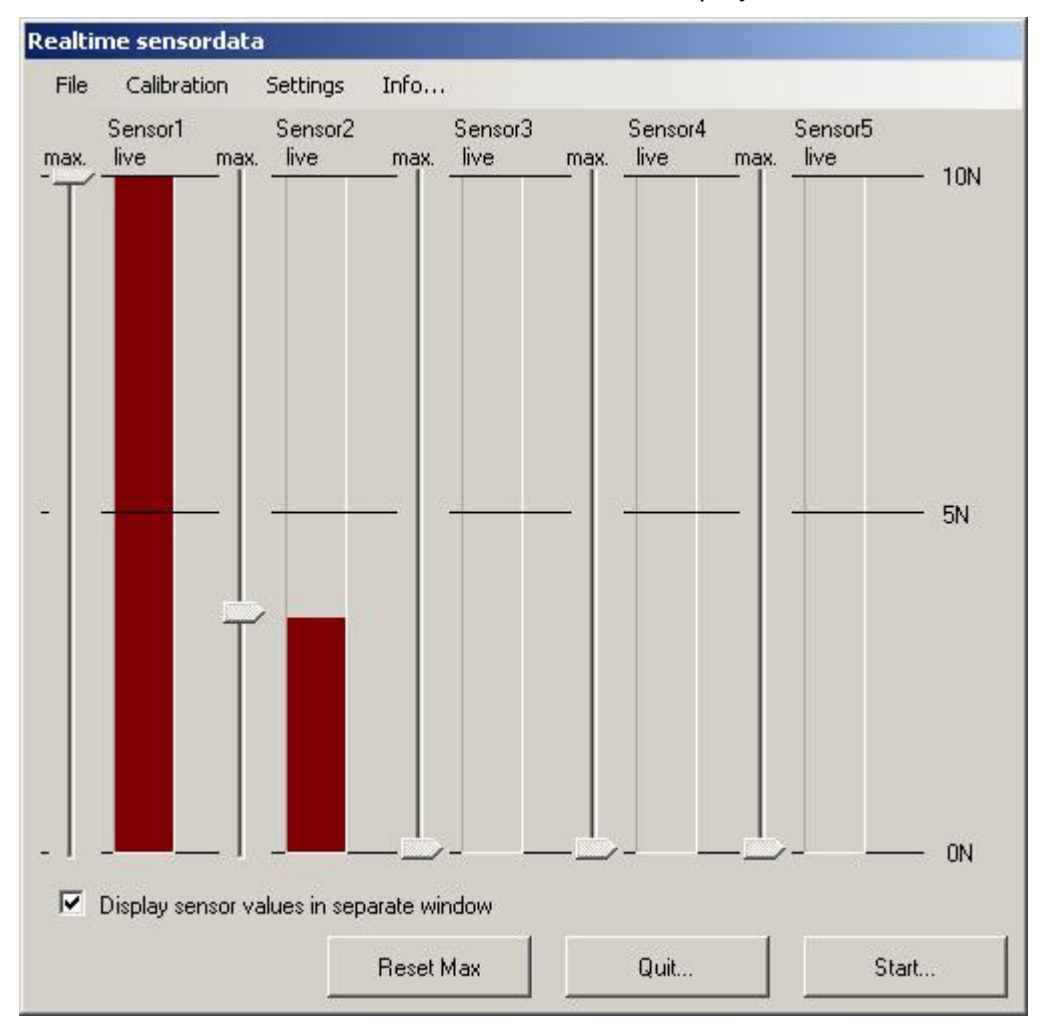

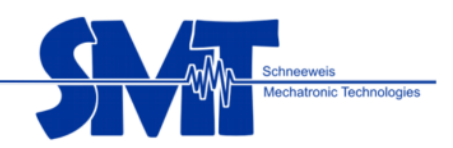

Display in a separate window:

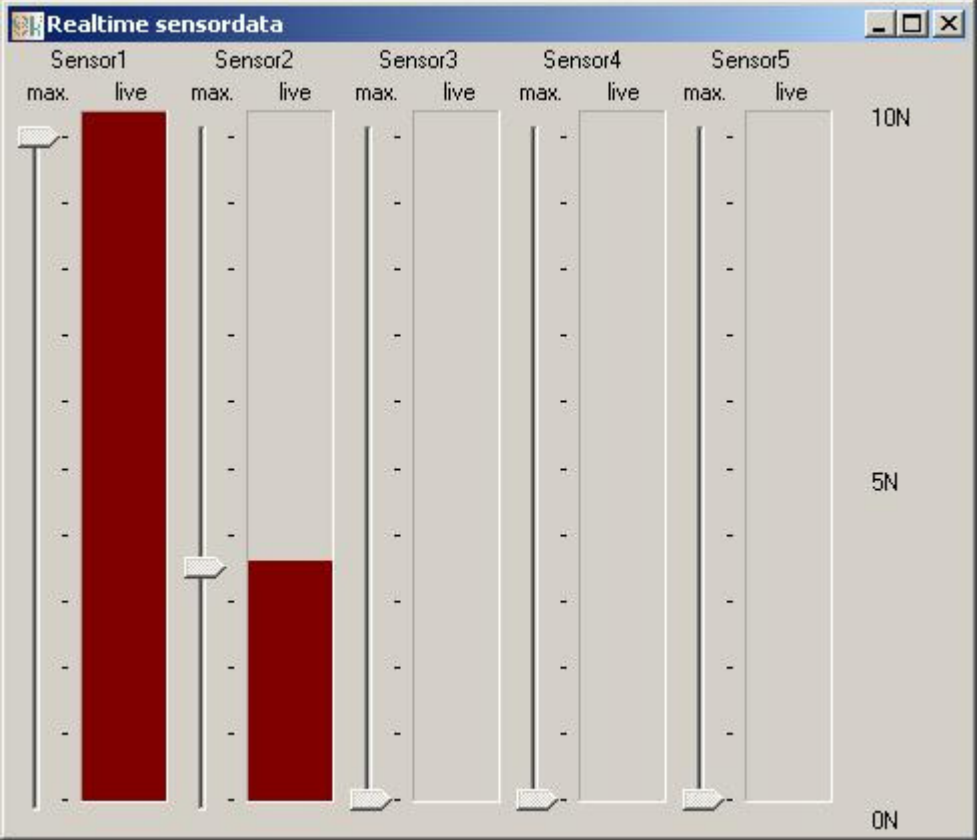

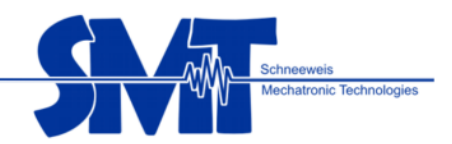

## 2.1.4 Calibrating the 0-offest on the sensor

Under the menu item calibration - calibrate 0-offset of all sensors can be set back to zero. This is need when the ambient temperature of the device defers to the original temperature during calibration. This could be necessary during the operation of the device in a day.

**Important:** If this function is carried out it must be made sure that all sensors have no pressure on them!

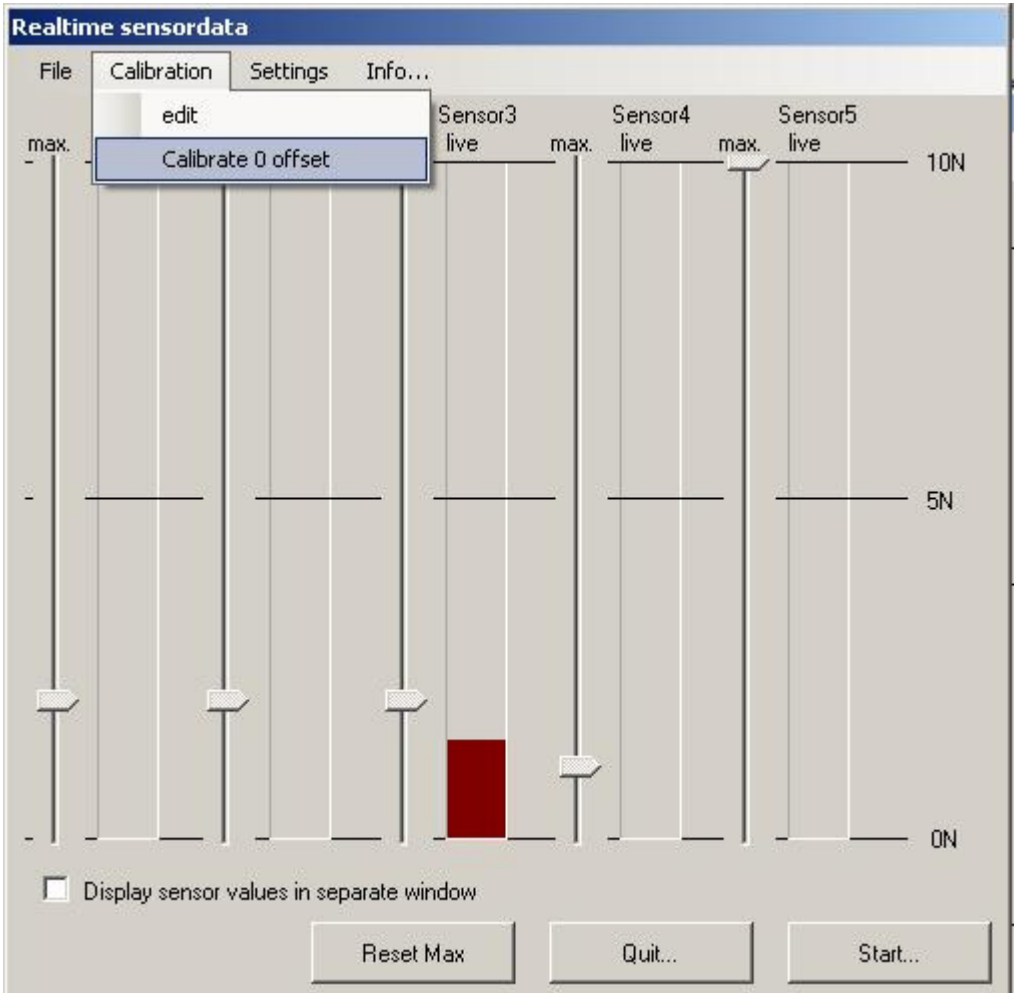

Select the item 0-offset-calibration in the menu item Calibration.

Following window will appear which will point out that the sensors are not to be under pressure. If this applies press "Yes" to confirm.

If "no" is chosen, the 0-offset-calibration will not be carried out.

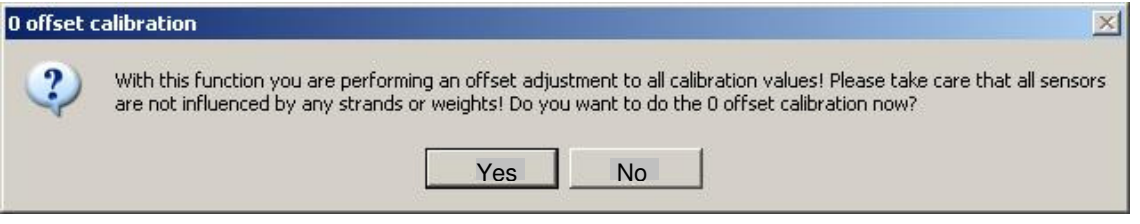

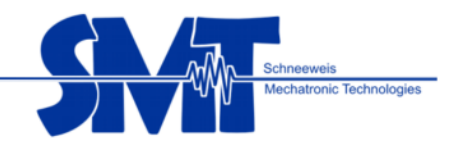

If the 0-offset-calibration has been carried out successfully, the following window will pop up which is to be confirmed with OK and you will return to the window real-time sensor data.

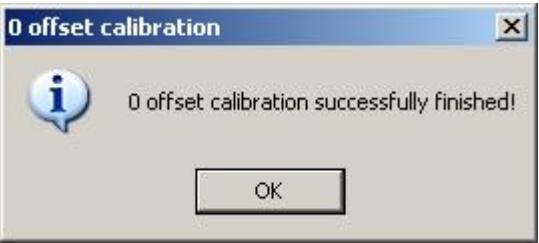

2.1.5 Input of the participants data and starting the measurements

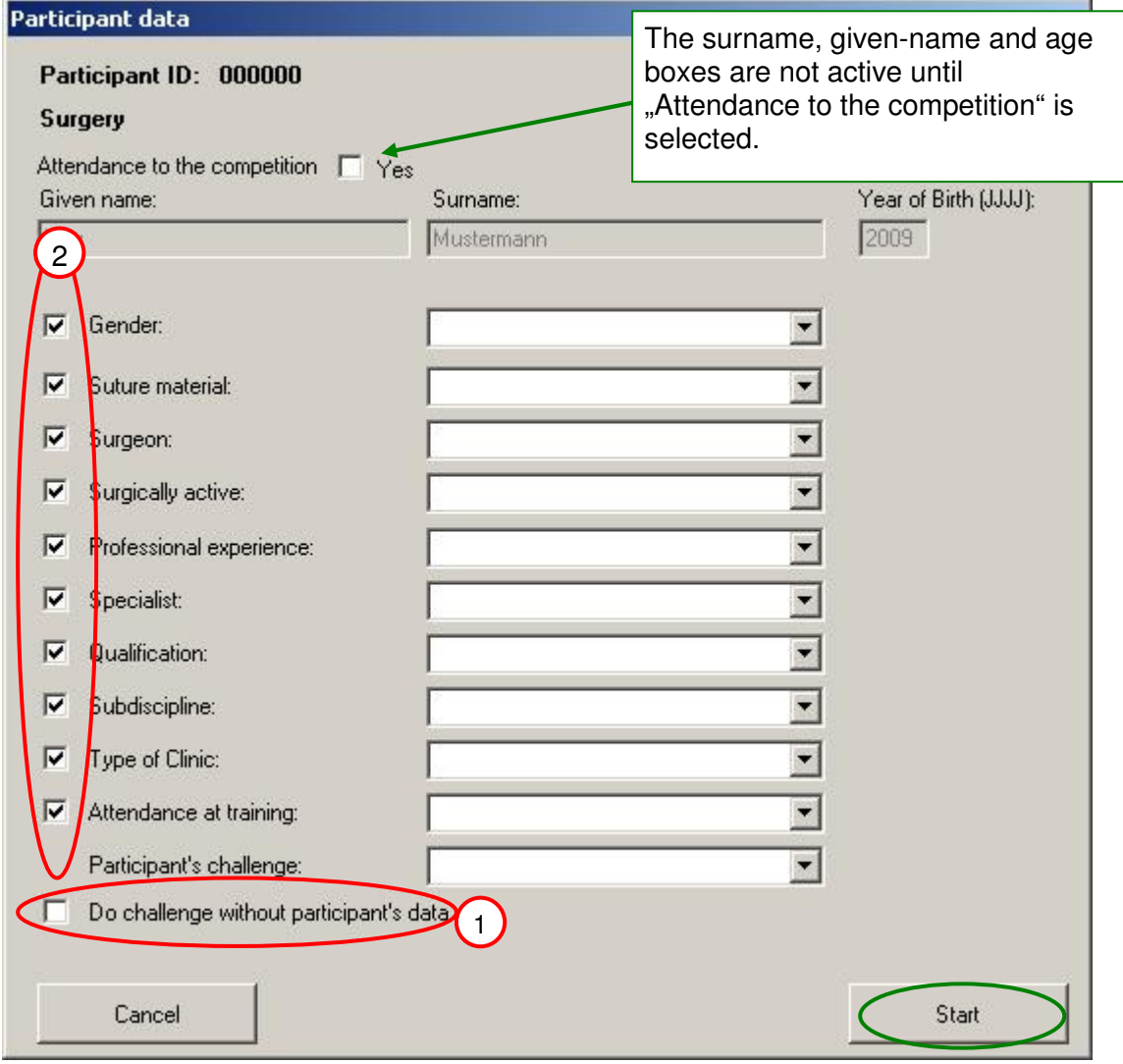

Item 1: Measurement without participant data can be chosen with the checkbox "Do challenge without participant's data". In the participant's data now will be saved "nu" (not used).

Item 2: Participant data can be selected and/or deactivated in any needed constellation. When checking out one of the data "nu" (not used) will be saved.

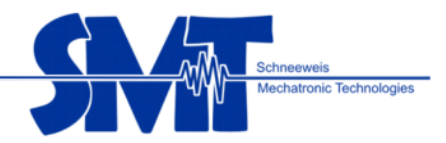

- 2.1.5.1 Following options can be selected in the list for participant's information:
	- 1. Gender: Male / Female
	- 2. Suture material: Monocryl 2-0 / Prolene 4-0 / Vicryl 1/ Ethibond
	- 3. Doctor? Yes / No
	- 4. Surgeon? Yes / No
	- 5. Professional experience: 0-1 years / 1-5 years / 5-10 years /10-30 years/
	- 6. Medical specialist: Yes / No
	-
	- 7. Qualification: Assistant / Senior physician / Chief surgeon / others 8. Sub discipline: Trauma surgery / Hand surgery / Visceral surgery / Cardiac and vascular surgery / Paediatric surgery / others 9. Participant's clinic type: n/a (not applicable)
	-
	-
	-
- 

30 and more years

10. Attendance at training: No training / Skill training / Knot training 11. Participant's challenge: Fixatin valve / Knotting "fascia" / Knotting "liver" / Knotting "enteroanastomosis" / Knotting with 1 N / Knotting with 5 N / Knotting with 9 N

The participant's information can be edited in the file *ProbandSelections.xml*, located in the folder c:\Dokumente und Einstellungen\<USER>\Eigene Dateien\Knot-O-Meter\en\

**Important**: Don't change the participant challenge Fixatin valve / Knotting "fascia" / Knotting "liver" / Knotting "enteroanastomosis" / Knotting with 1 N / Knotting with 5 N / Knotting with 9 N. If you change this it is not possible to get the correct statistic data.

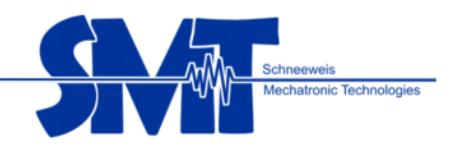

2.1.5.2 Example for adding the suture material Prolene 2-0:

Close the recording program.

Open file ProbandSelections.xml with an editor (not with double click) and go to <SeamMaterial>

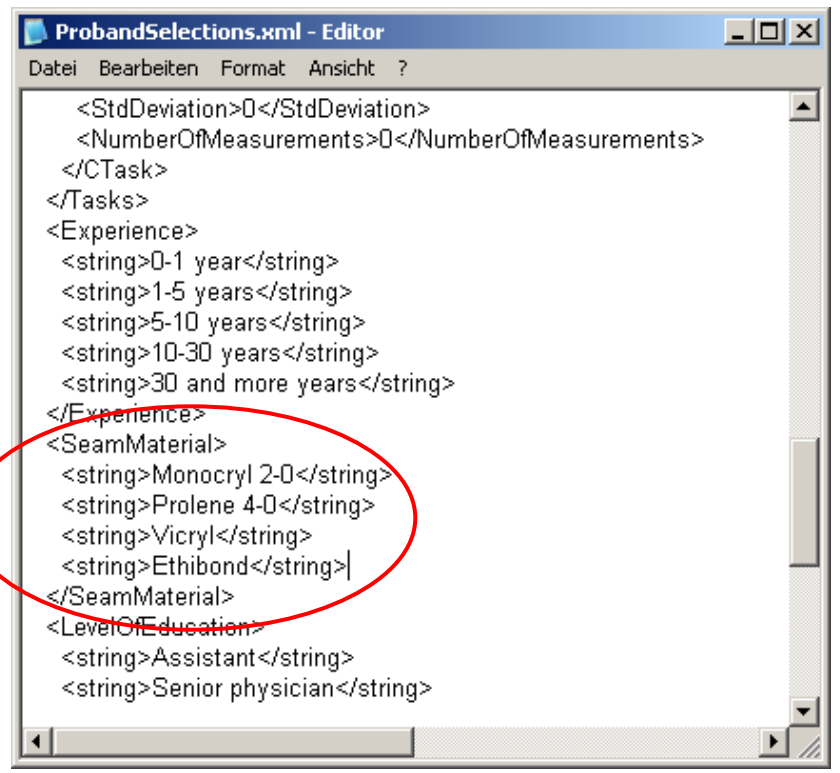

copy e.g. <string>Prolene 4-0</string> and insert it on the first position. Change the name to <string>Prolene 2-0</string>

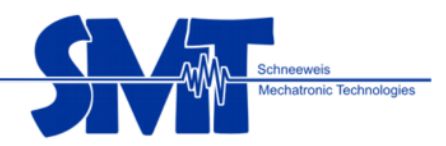

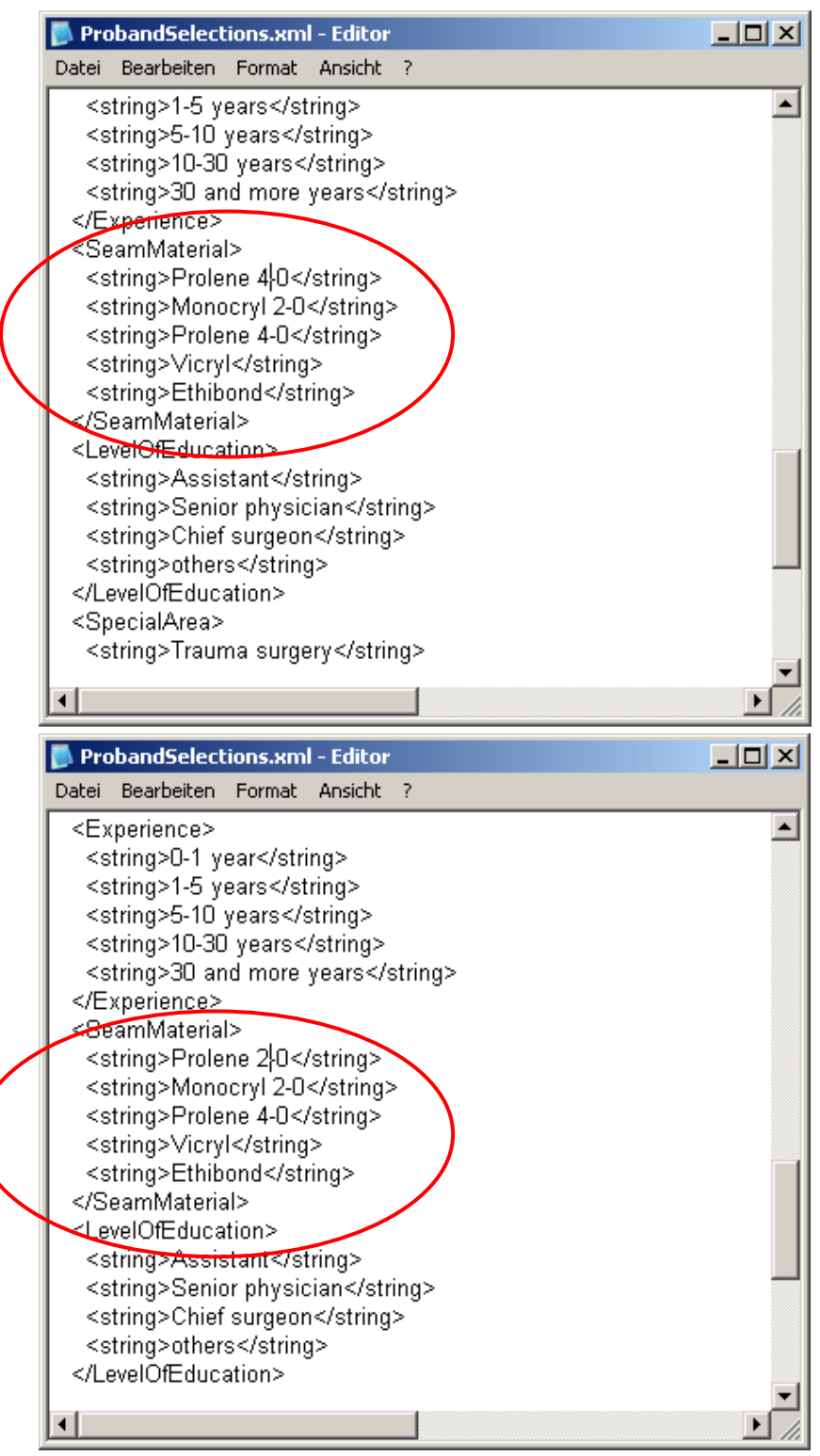

When the name is changed save the file. You can see the new information after a new start of the program.

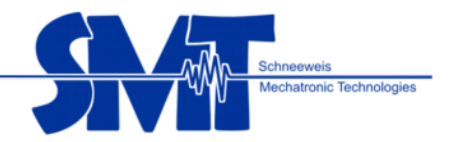

#### 2.1.5.3 Start measurement

By pressing "Start measurements" the measuring of the participants begins. The window "Measurement running…" will pop up and the participant can start knotting.

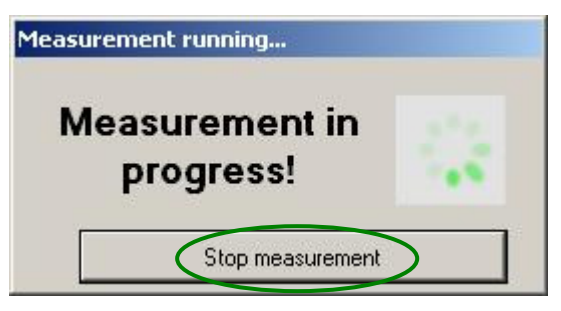

The measuring results can not be seen online during the knotting process, to avoid influences on the final knotting result. As soon as the participant has finished the knots the measurement reading will end by pressing "finish measurement".

The participant may require max. 30 minutes for knotting.

The following appears during the participant's data input and measurement:

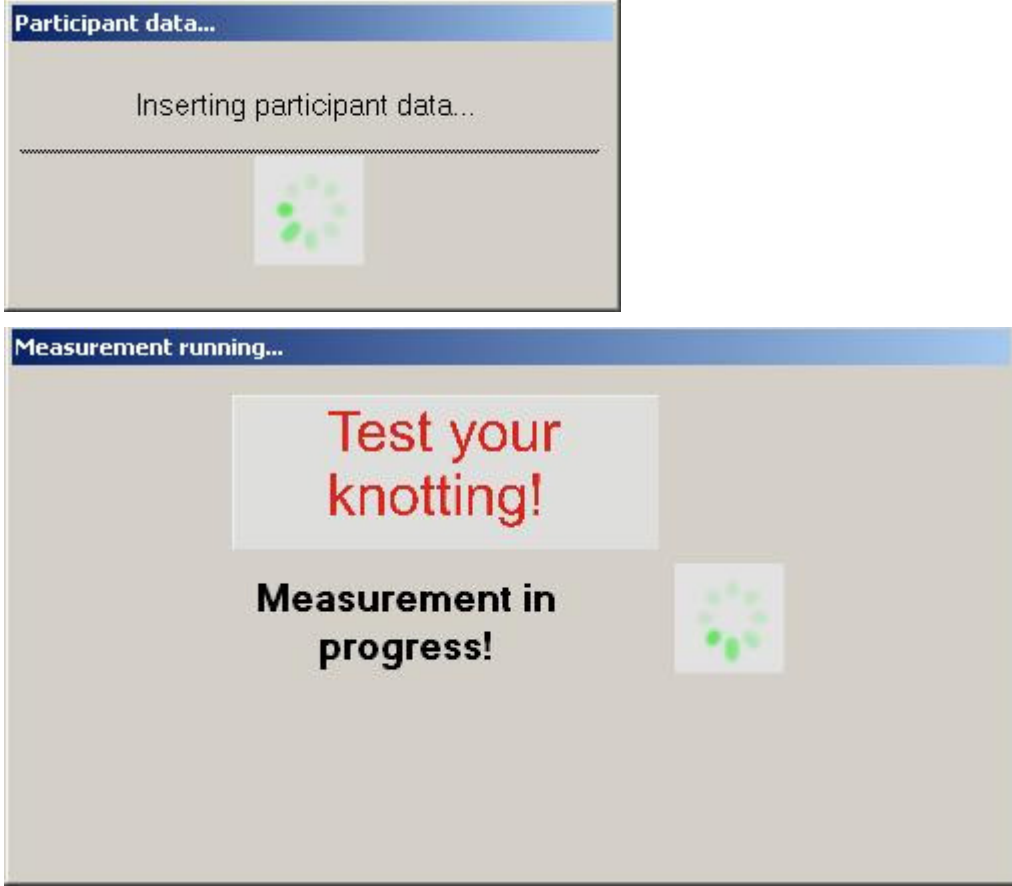

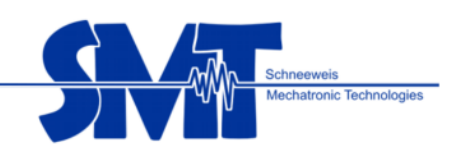

## 2.1.6 Measurement results:

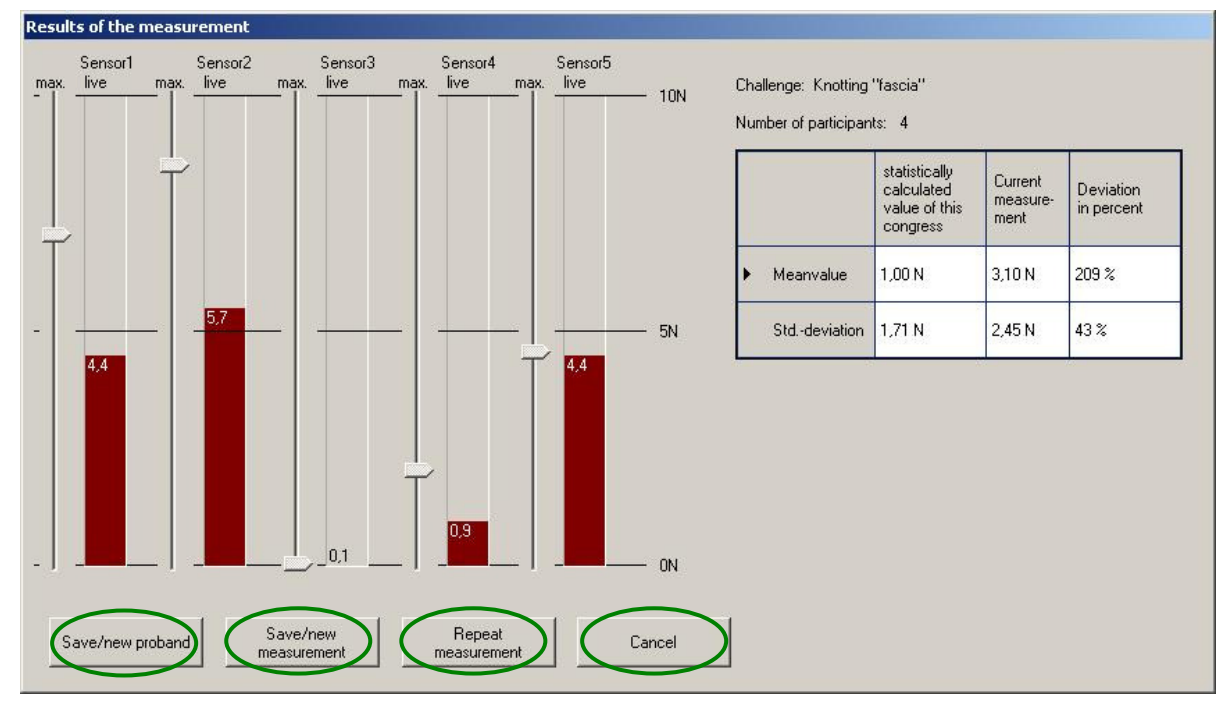

In the window "measurement results" the final results (red bar) as well as the max-values (marker) of the knotting are shown.

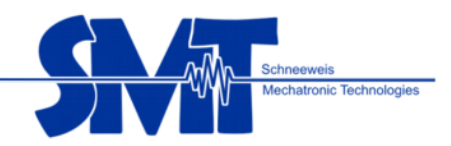

#### Display on the right:

- the challenge the participant knotted with
- the number of participants who have knotted with this challenge
- the statistically determined value of the current congress according to the challenge average value and standard deviation
- the value of the current measurement, average value and standard deviation
- the percentage deviation of the current measurement of the statistically determined value of the congress.

#### Usage of the buttons:

#### Save/new participant:

The measurement has successfully been carried out and needs saving – return to online display (real-time sensor data)

#### Save/new measurement:

The participant wants to start a measurement with a new challenge. Return to input screen fort he participant's information to edit the input

#### Repeat measurement

The participant would like to repeat the measurement. Return to the input screen without repeating the measurement. Now it is possible to edit the data and start the measurement new.

#### Abort

The participant and the measurement are not to be saved. Return to online display (real-time sensor data).

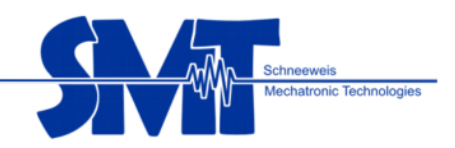

## **2.2 Importing/Exporting calibration data and settings for the participants data to another PC**

2.2.1 Importing the calibration data

If the Knot-O-Meter will be used on another PC and the calibration data were not installed yet, the necessary file can be imported. All calibration data will be saved in the delivered CD together with the Knot-O-Meter.

The calling screen for importing is the online display (window: real-time sensor data):

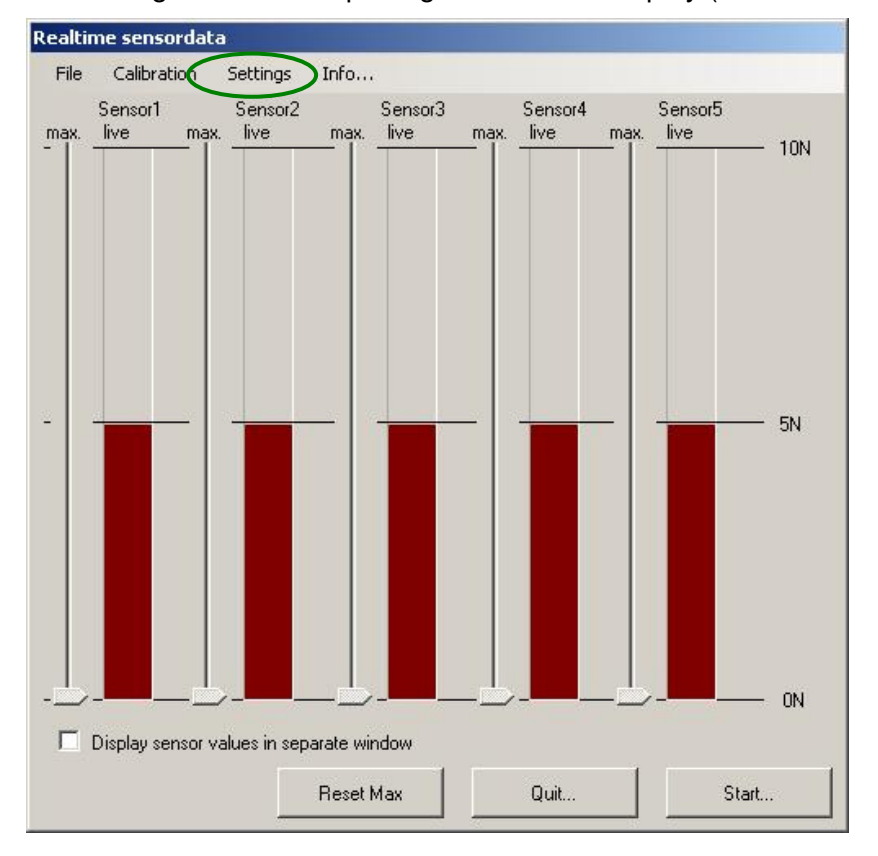

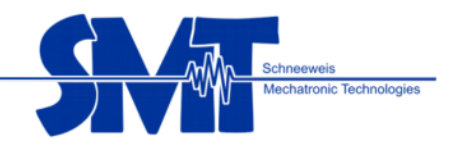

Through settings / Import following screen will appear: search file

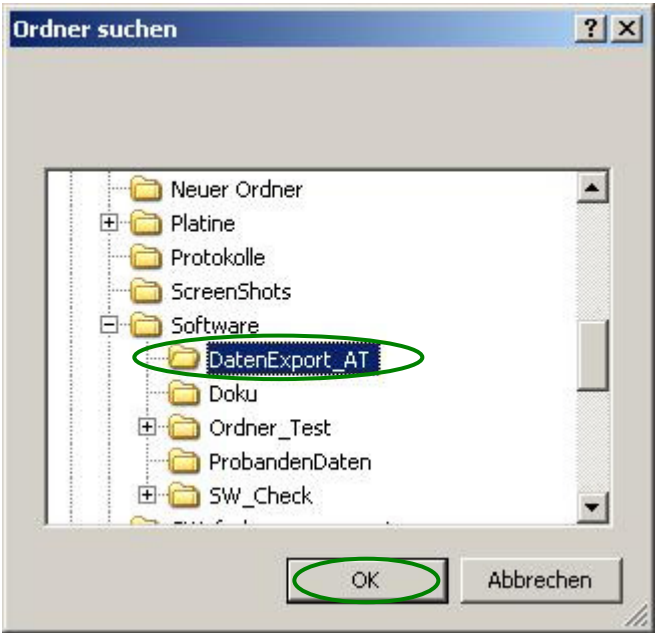

Select files in which the calibration data have been saved, e.g. data-export AT. Accept with OK.

If the data has successfully been imported, following message will pop up:

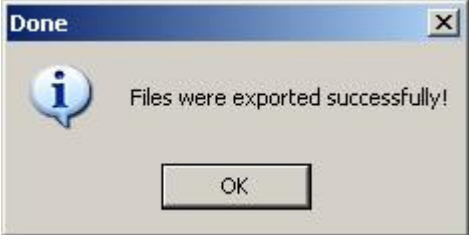

Press OK to return to the online display (window: real-time data)

If a calibration table already exists, the message will ask if the existing table should be overwritten:

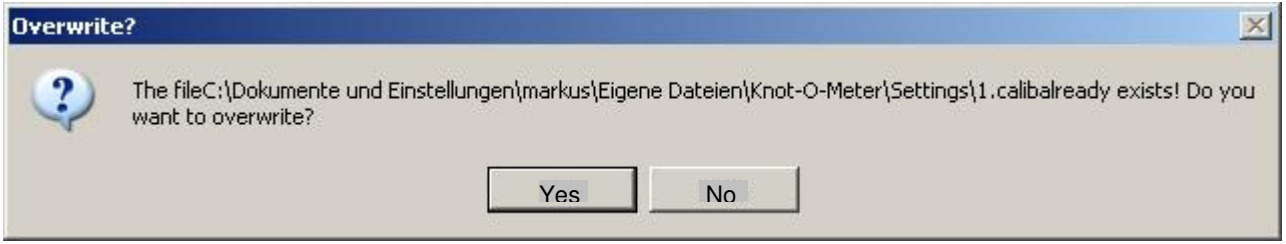

Select Yes to use the table.

By selecting No the already existing calibration table will be used.

If the import of the table with the calibration values was successful, all sensors without pressure show 0 N.

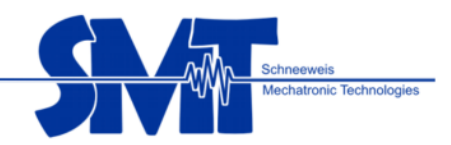

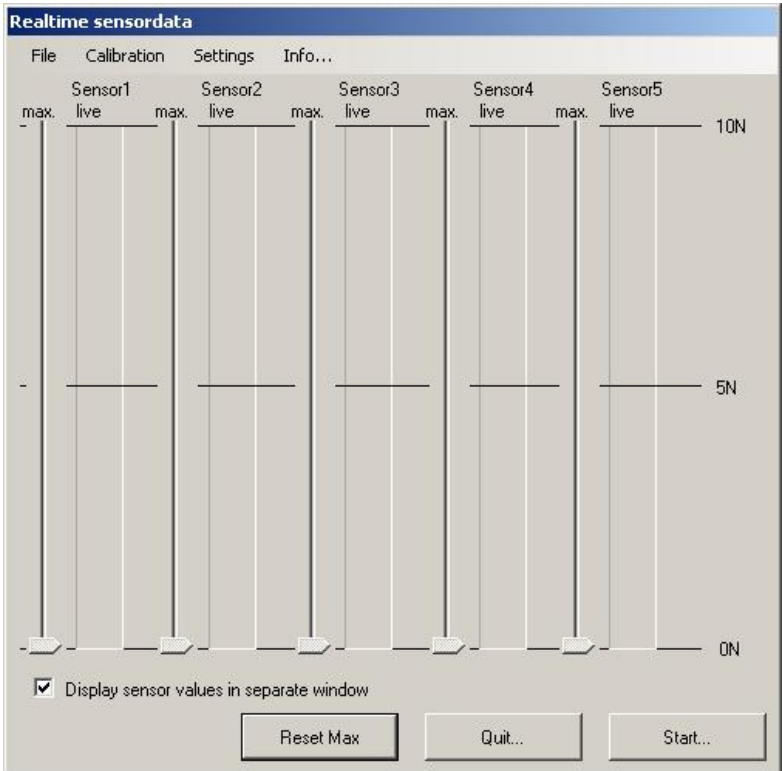

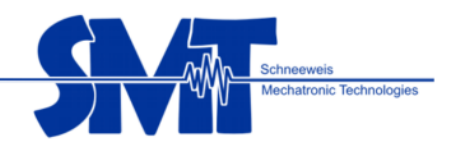

2.2.2 Importing the selection file for the participants data

If a new / changed XML-File selection-list for participants was already created on another PC, the file can be used by importing the recording program, so the measuring station offers the same selection. The calling screen for the import is the online display (window: real-time sensor data)

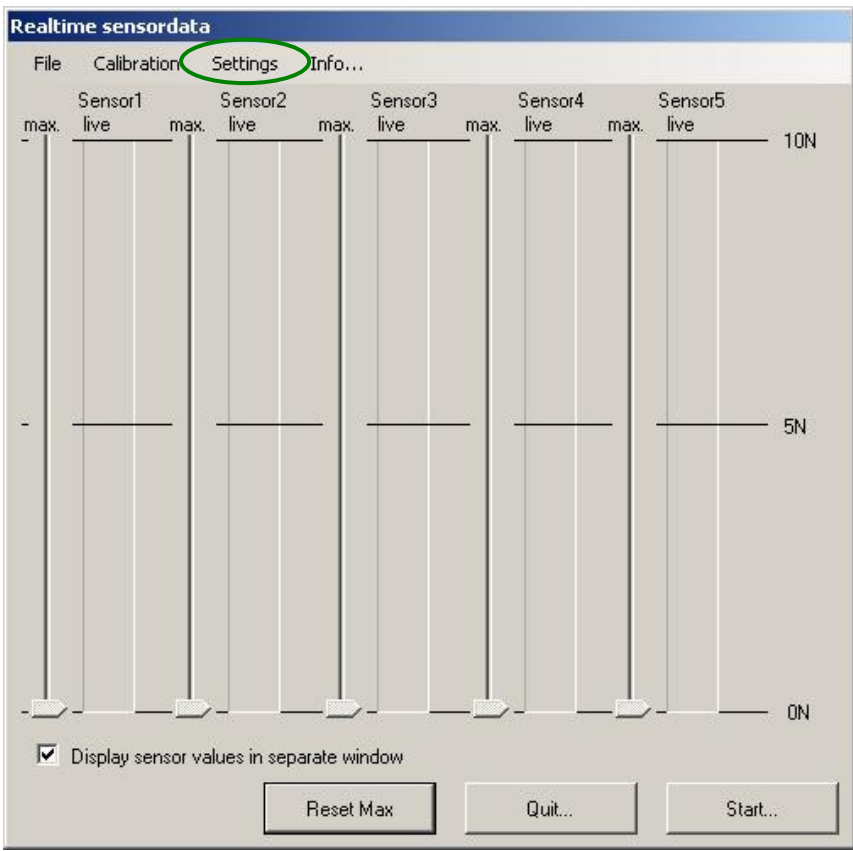

By selecting Settings / Import the following selection window search for files is activated:

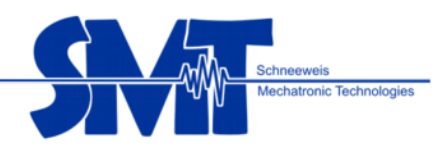

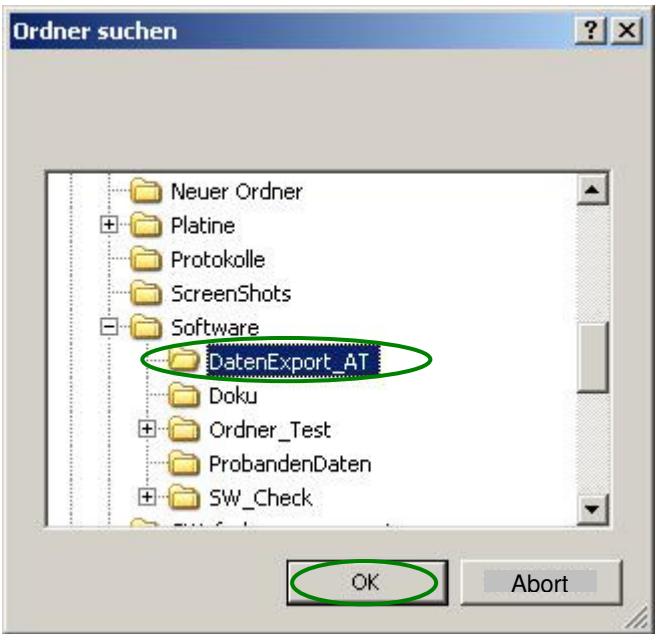

Select the folder in which the XML-file Selections.xml was saved. E.g. DataExport AT. Accept with OK.

If the data has successfully been imported, this message will pop up:

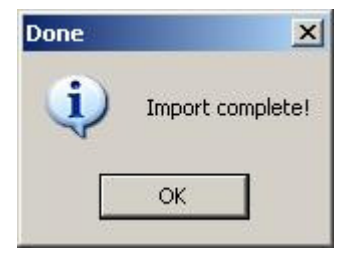

Press OK to return to the online display (window: real-time sensor data).

If the file ProbandSelections.xml already exists, the message, if the file should be overwritten will appear:

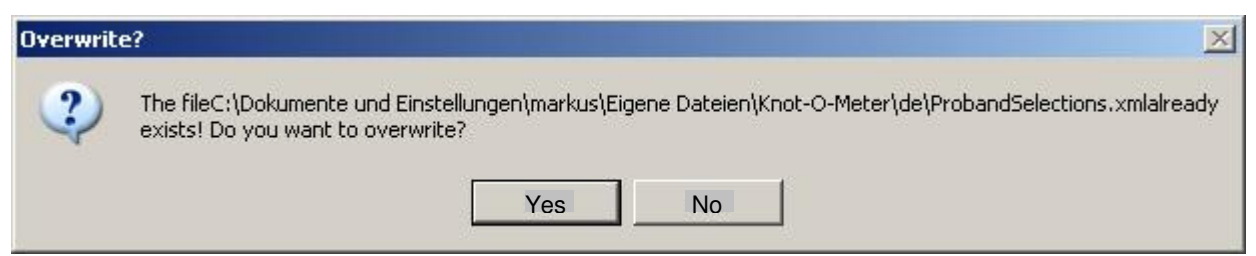

Select Yes to use the file.

Select No and the already existing XML-file will be used further on.

If importing the table was successful, the selection list will show the participant's changed / new values.

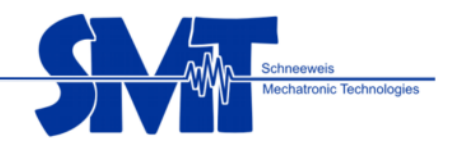

2.2.3 Exporting the calibration files and the XML-File for the participants-information-selection lists The calling screen for doing the exporting is the online display (window: real-time sensor data).

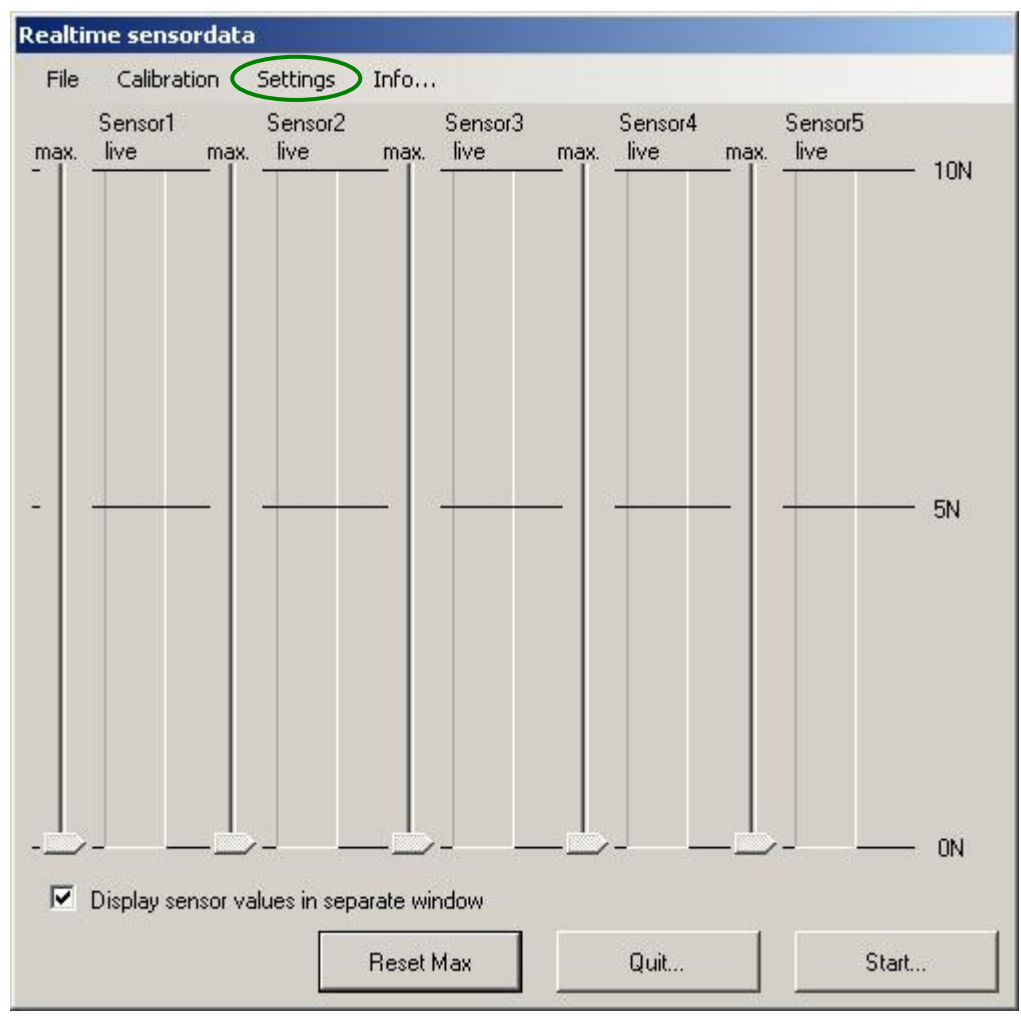

By selecting Settings / Export the follwing selection window search for files is activated

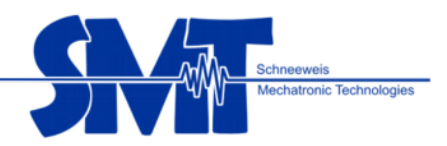

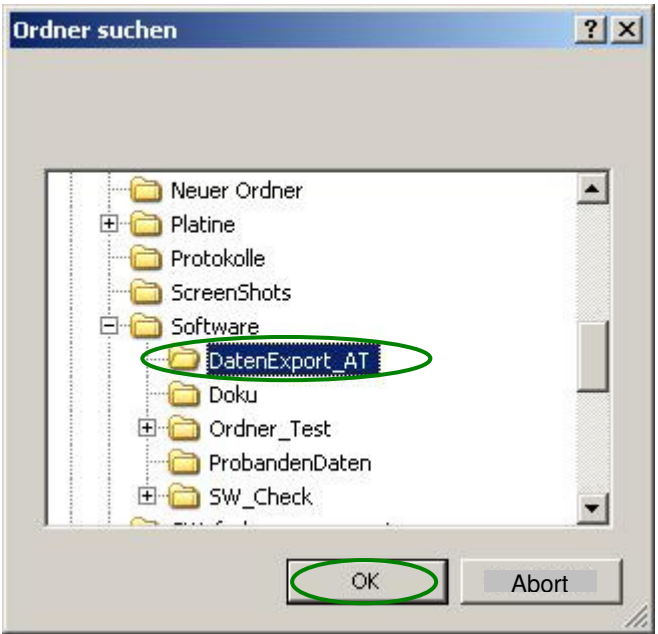

Select the folder in which the XML-file Selections.xml will be saved. E.g. DataExport\_AT. Accept with OK.

If the data has successfully been exported, this message will pop up:

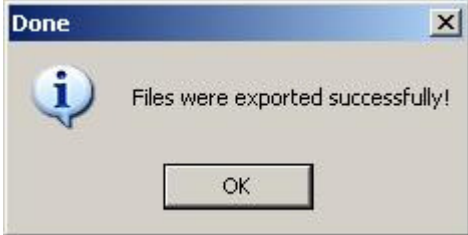

Press OK to return to the online display (window: real-time sensor data).

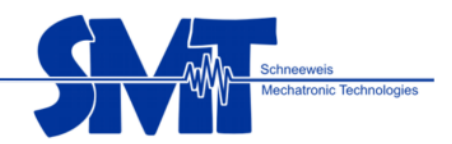

## **2.3 Trouble shooting**

• Recording program was started before the Knot-O-Meter was connected

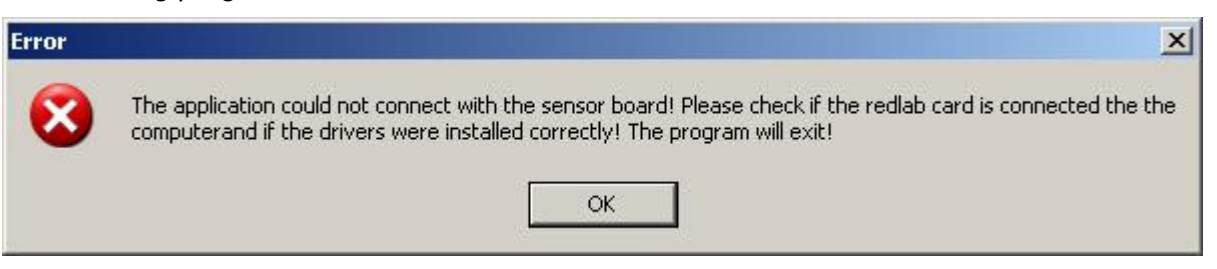

Corrective action: End program, connect Knot-O-Meter, restart program

• Online Display (window: real-time Sensor Data) shows no values although the calibration of the device was done.

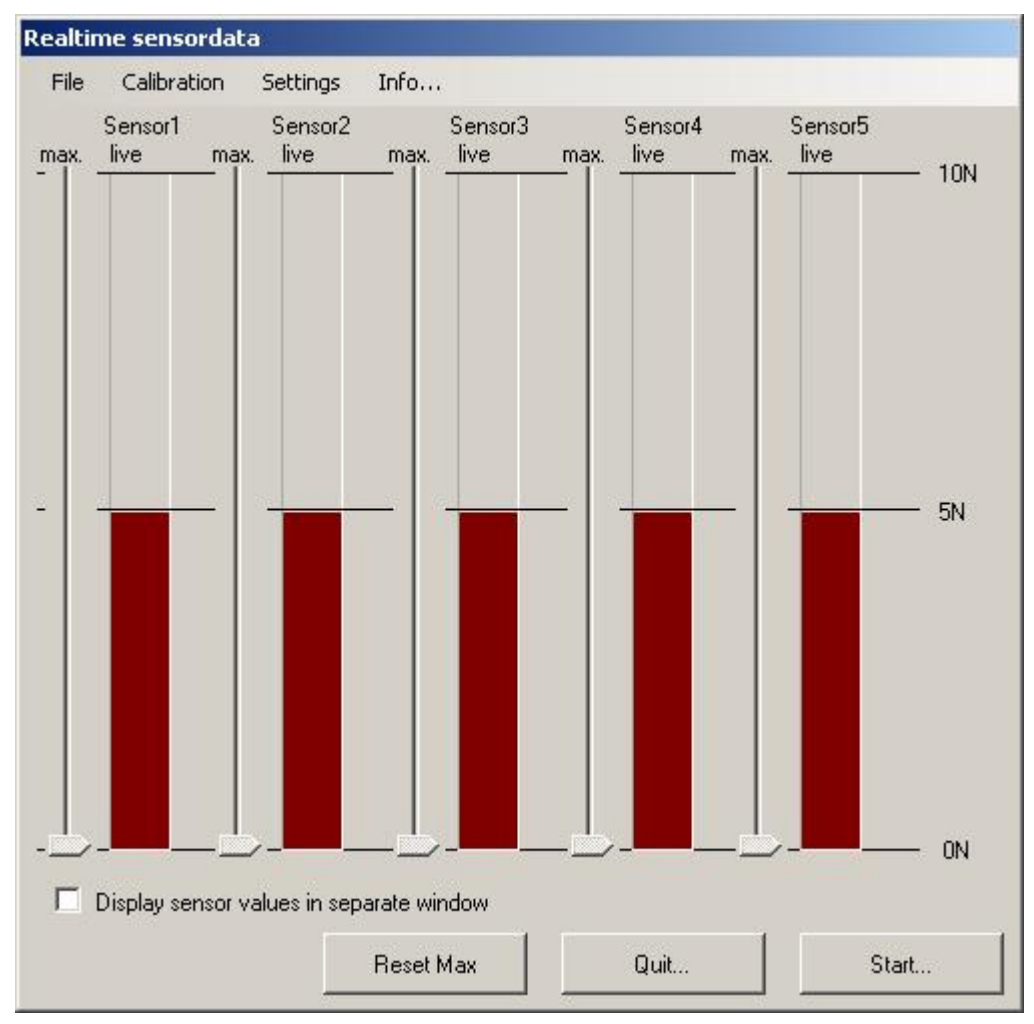

Corrective action: check settings of the Redlab Cards:

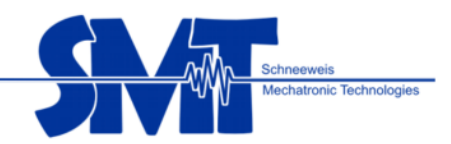

Start Redlab-Program InstaCal and double click on Board# 0 - USB-1208LS (serial# 210).

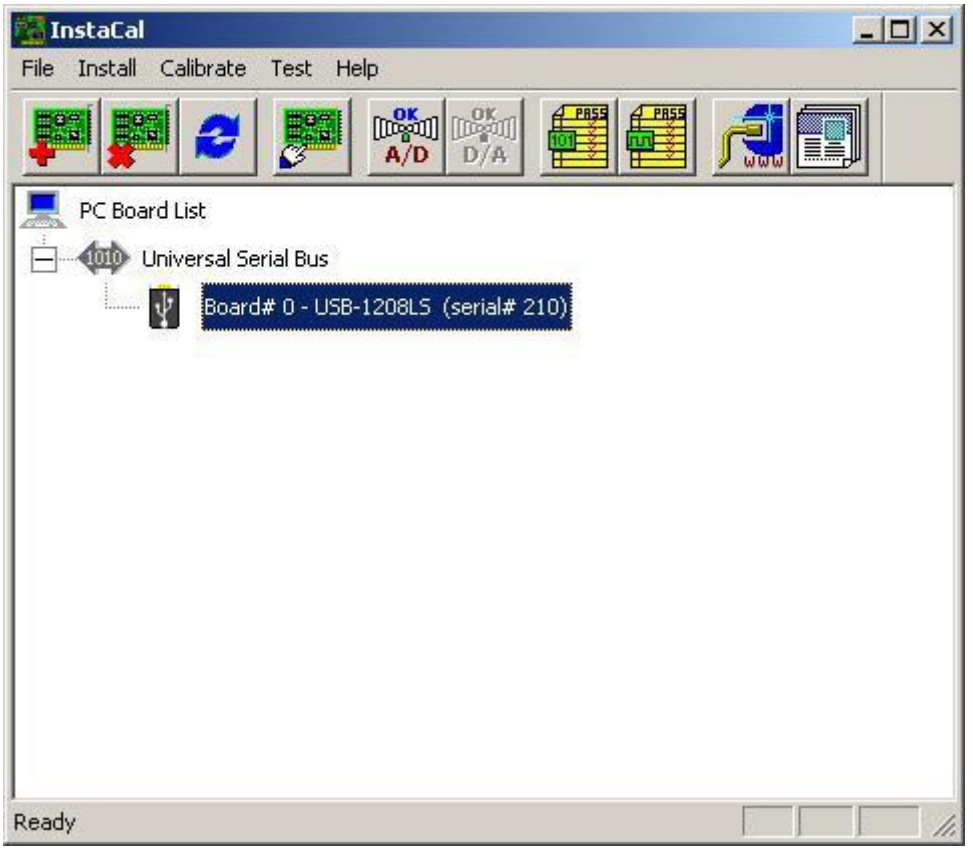

In the window "Board Configuration" in the pick box "No. Of Channels": "8 Single Ended" has to be selected!

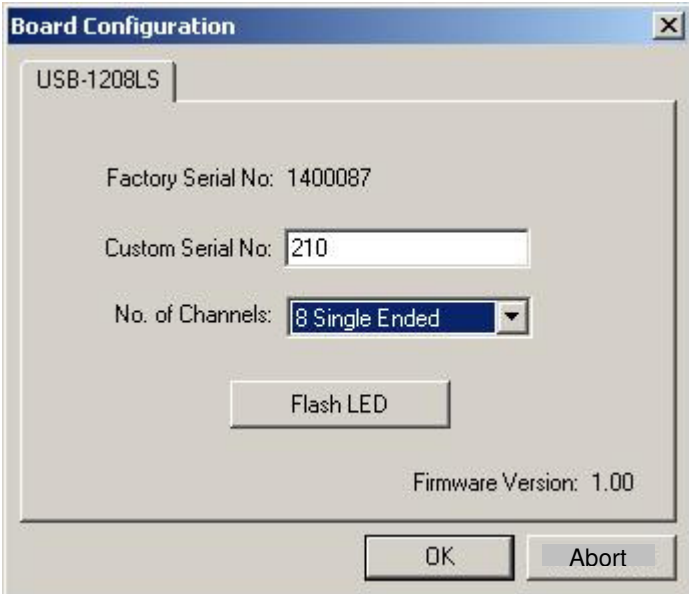

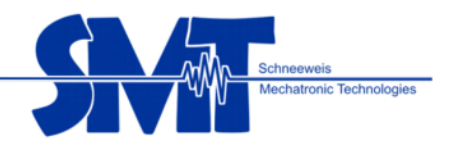

# **3 Operating the analysis program**

Select the analysis program for the Knot-O-Meter over Program / SMT-k²bytes/ Knot-ometer/Knot-o-meter analysis program

The main map Data Administration / analysis starting opens.

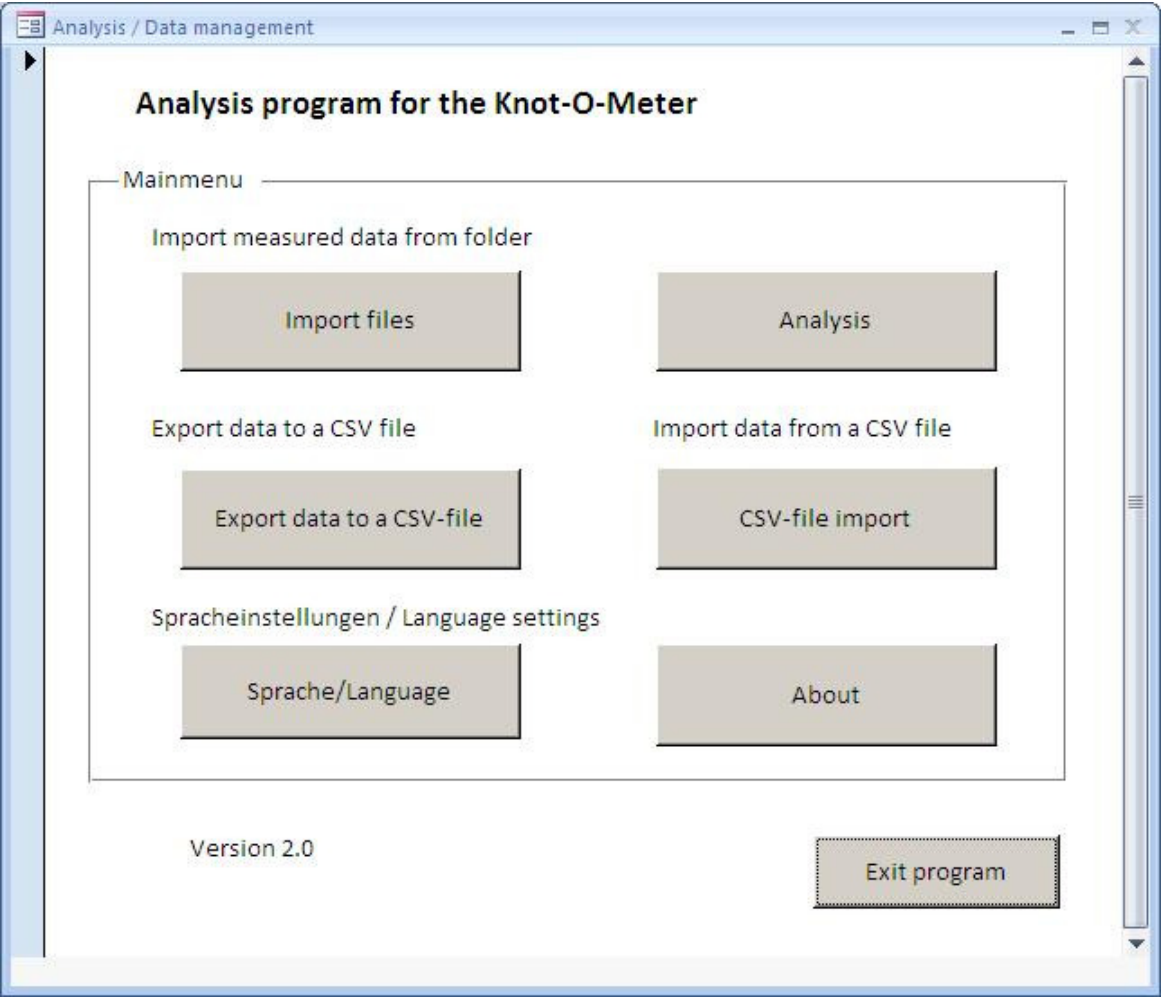

Program ends by selecting the button "Exit Program".

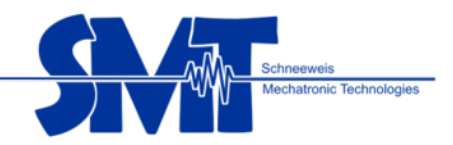

## **3.1 Importing the participants data**

By selecting the button *import* the participant's data are loaded into the analysis program. For this select the folder in which the participant's data were saved.

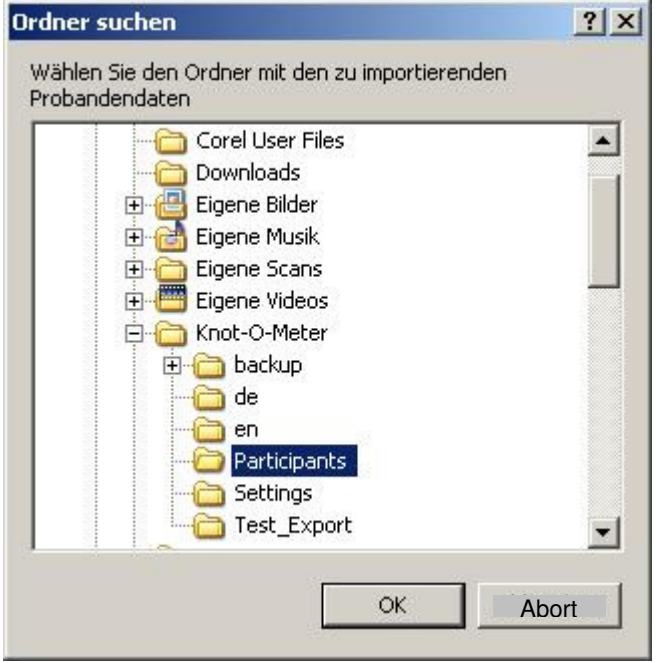

The memory location for the participants data from the Knot-O-Meter's analysis program is: C:\Dokumente und Einstellungen\<USER>\Eigene Dateien\Knot-O-Meter\Participants\

Select file and accept wit OK.

When files where successfully imported following message will be showed:

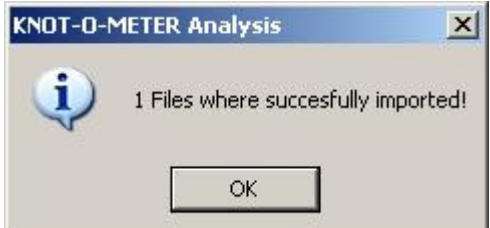

Return to the main map with OK.

.

If a participant already exists in one or more databases, from which the data is to be imported, indicates this by showing the data name in a pop up, which must be accepted by selecting OK.

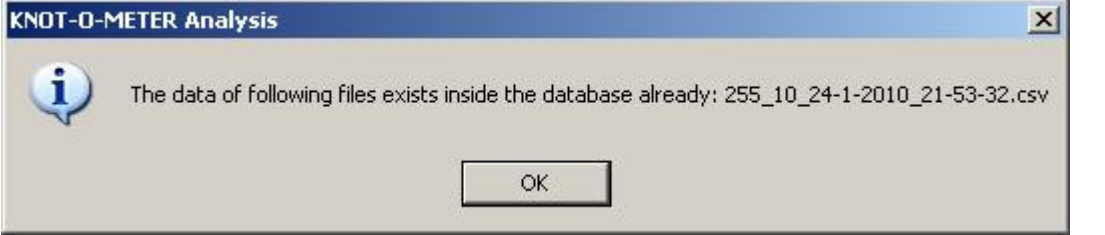

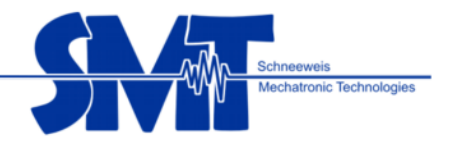

## **3.2 Importing the participants data from a CSV-File**

By selecting the button CSV file import the participant's data are loaded into the analysis programme. Select the folder in which the participant's data were saved.

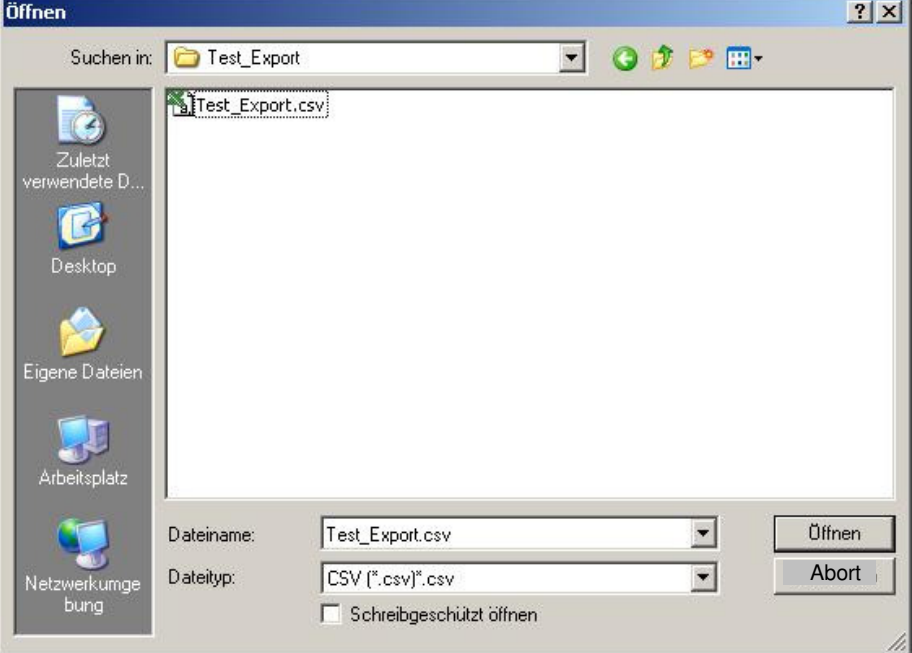

The memory location for the participants data from the Knot-O-Meter's analysis programme is: C:\Dokumente und Einstellungen\<USER>\Eigene Dateien\Knot-O-Meter\Participants\

Select file and accept wit OK.

When files where successfully imported following message will be showed:

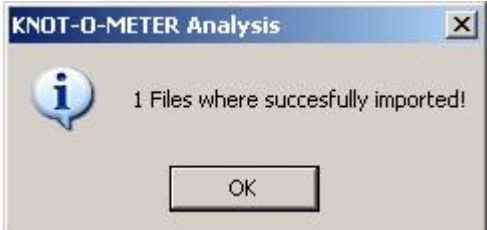

Return to the main map with OK.

If a participant already exists in one or more databases, from which the data is to be imported, indicates this by showing the data name in a pop up, which must be accepted by selecting OK.

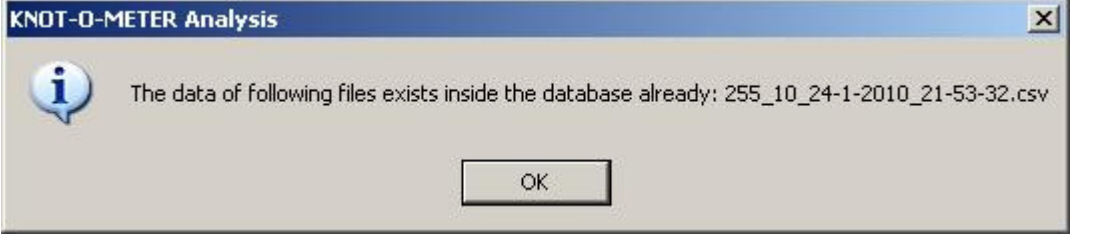

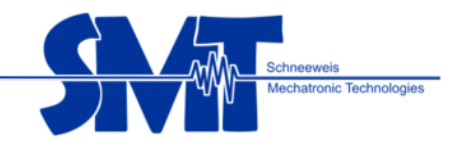

## **3.3 Select language:**

With the button Sprache/Language the language German / English can be chosen:

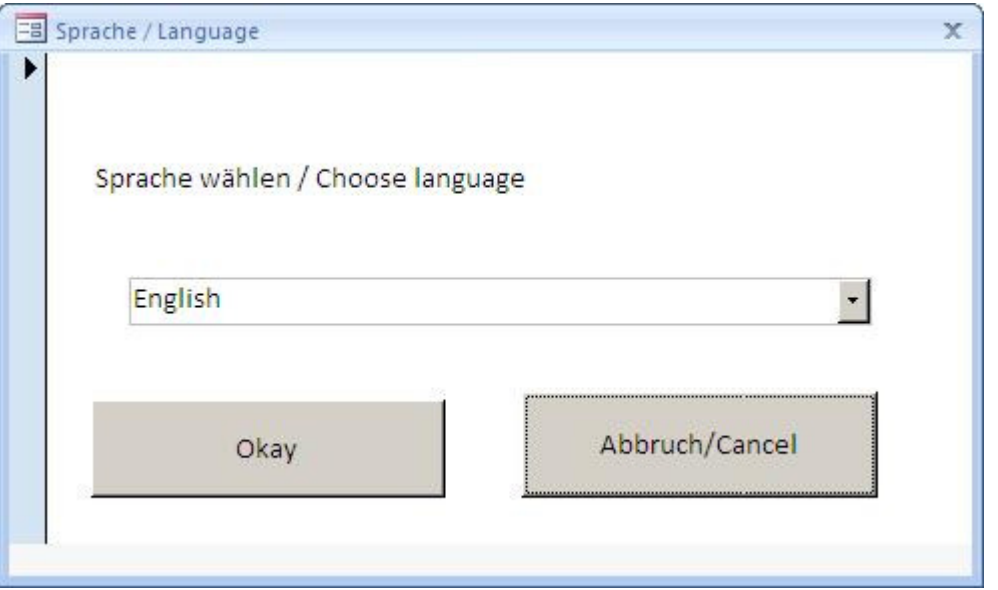

Chose language in the list and accept with "Okay".

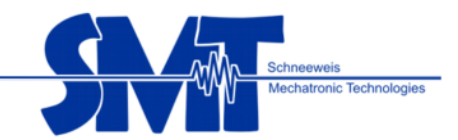

## **3.4 Analysing the participants data**

By selecting the button "Show analysis", the import of the analysis data is started.

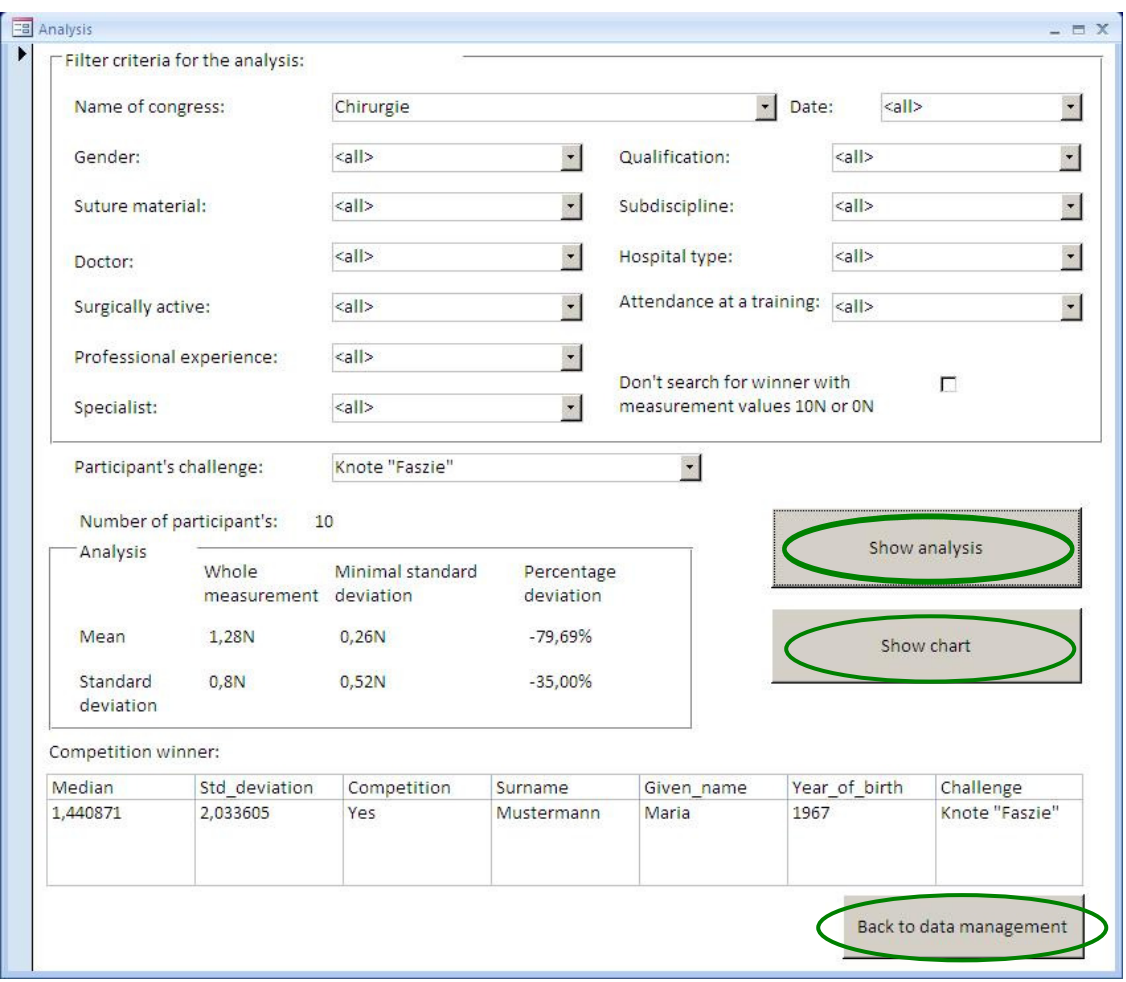

All records which were read out over the participants' data can be filtered in the overview. E.g. was the data only put in with the participant's challenge: knot "Faszie" only this challenge can be selected.

#### Usage of the buttons:

Show analysis

The analysis of the selected filter criteria is started and the result shows up in the area analysis.

#### Show chart

The result shows up in a separate window in a diagram.

#### Back to the data management

Ends analysis and returns to the overview.

#### Displayed:

- The challenge the participant had to knot with (at the same time to the selection that was filtered).
- The number of particpants knotting in the same challenge

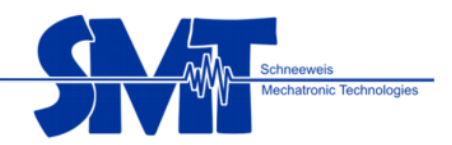

- The average value of all filtered measurements and the standard deviations of the whole measurement (in relation to the average value of the complete measurement and not the single sensors).
- The value of the current measure, the average value and the standard deviations
- The percentage deviation of the current measurement from the value of the selection.
- Prize-list with the least standard deviation between single knots and selected filter criteria.

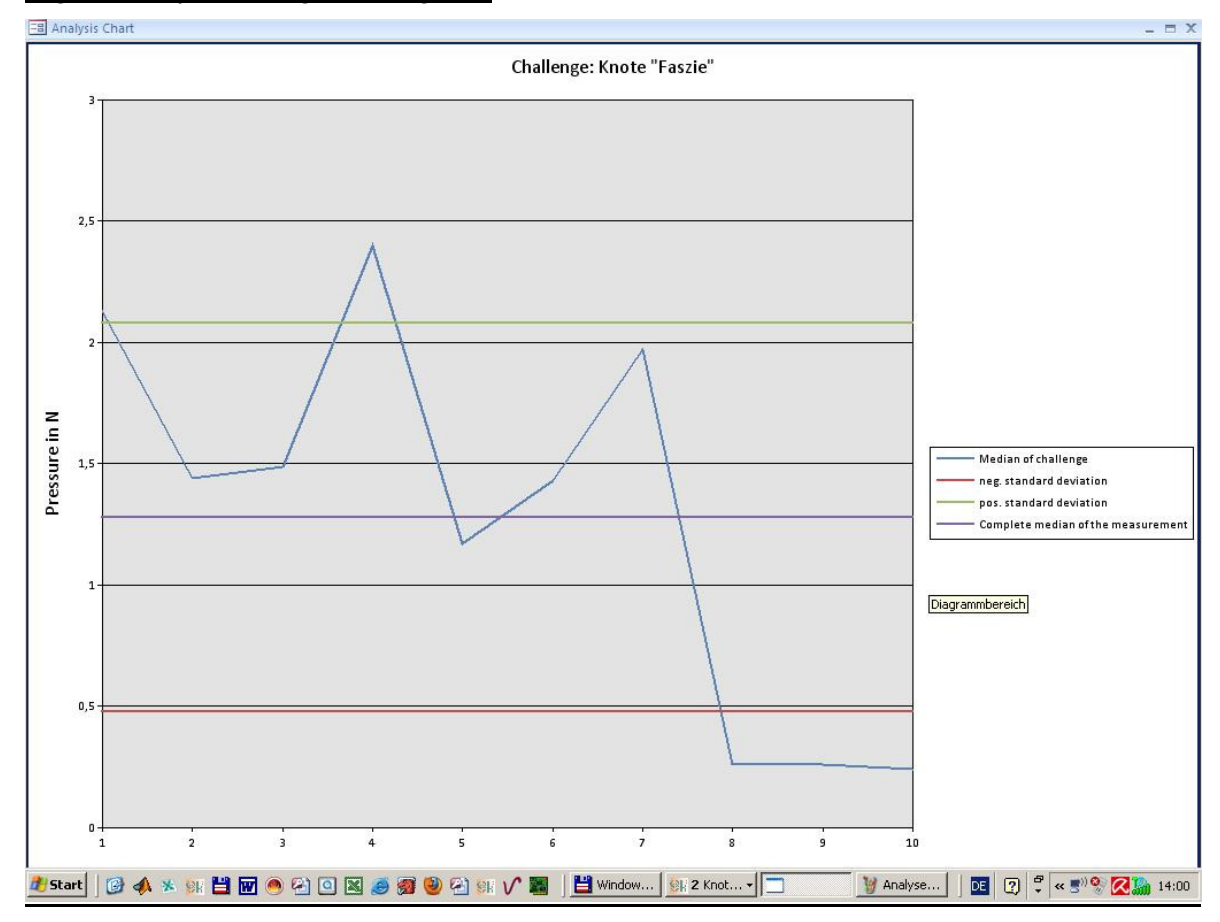

#### E.g. for the presenting in a diagram:

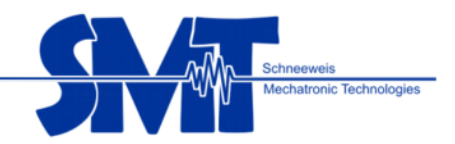

## **3.5 Exporting the participants' data**

Has the analysis finished and the data should be imported into a general CSV-File, the button Export Data needs selecting.

For this, the memory location fort he participants' data from the analysis program and the name of the file are selected in this window:

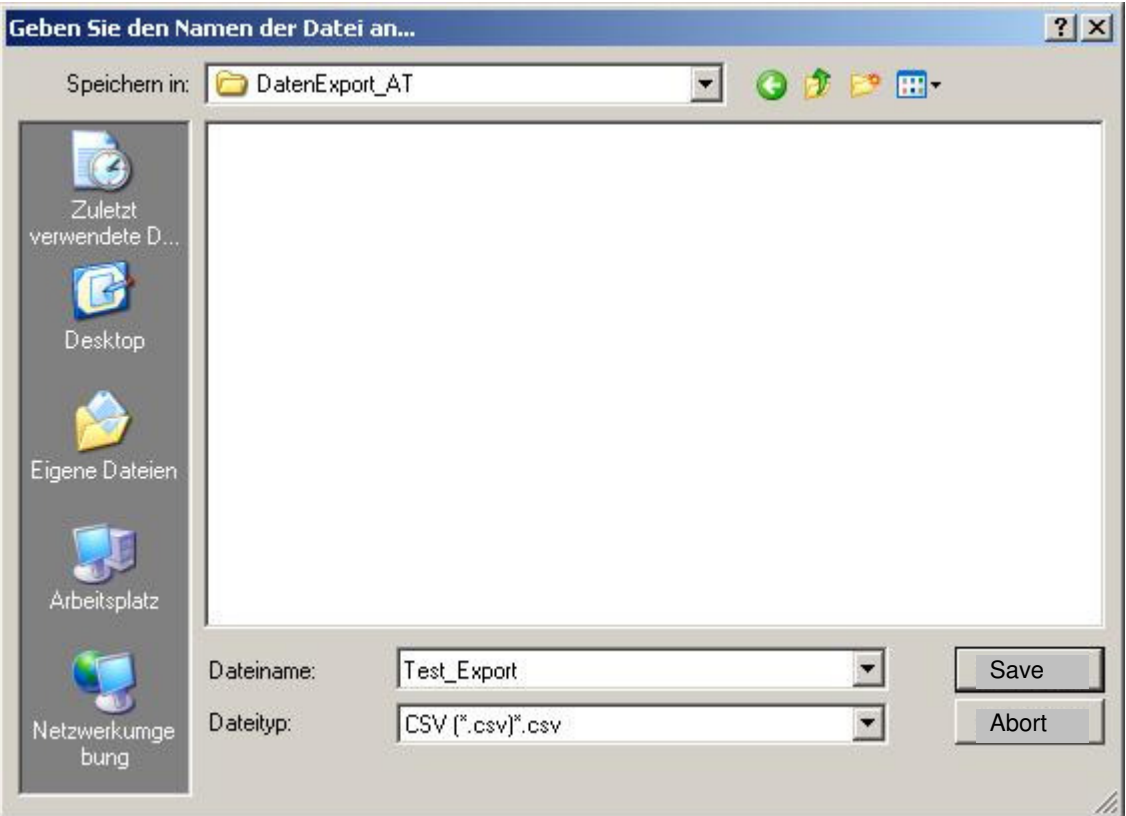

## E.g. Test\_Export.csv

To save the file, select Save.

When files where successfully exported following message will be showed:

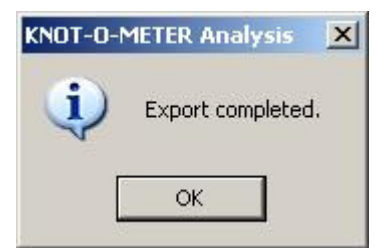

Select OK to return to the main menu

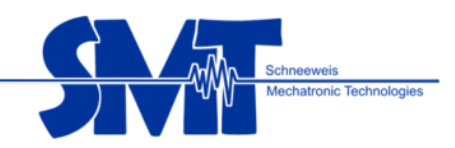

## All values from all measurements (of one participant) are in the exported CSV-file in a row with 32 columns, containing following values:

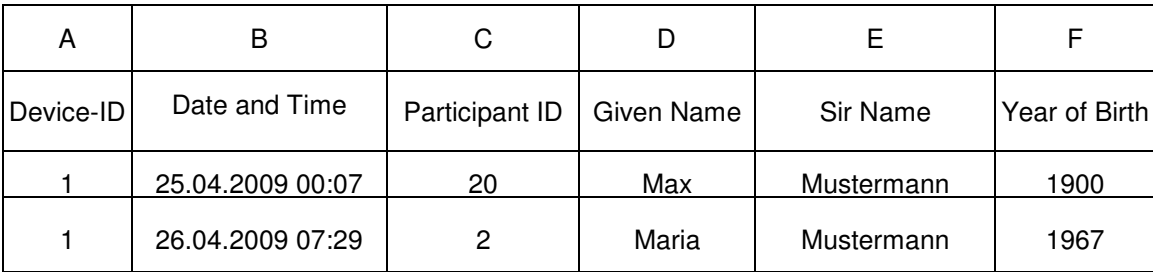

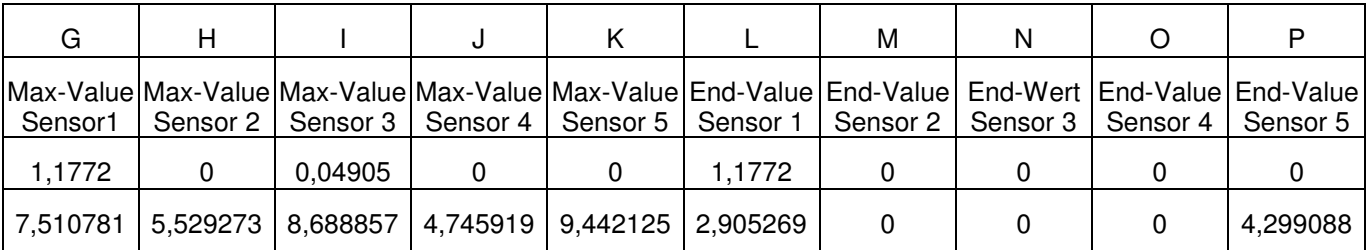

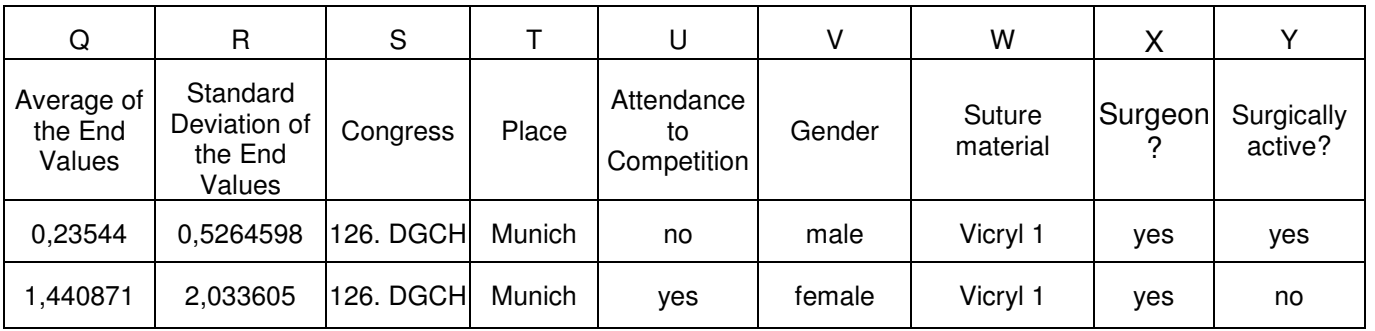

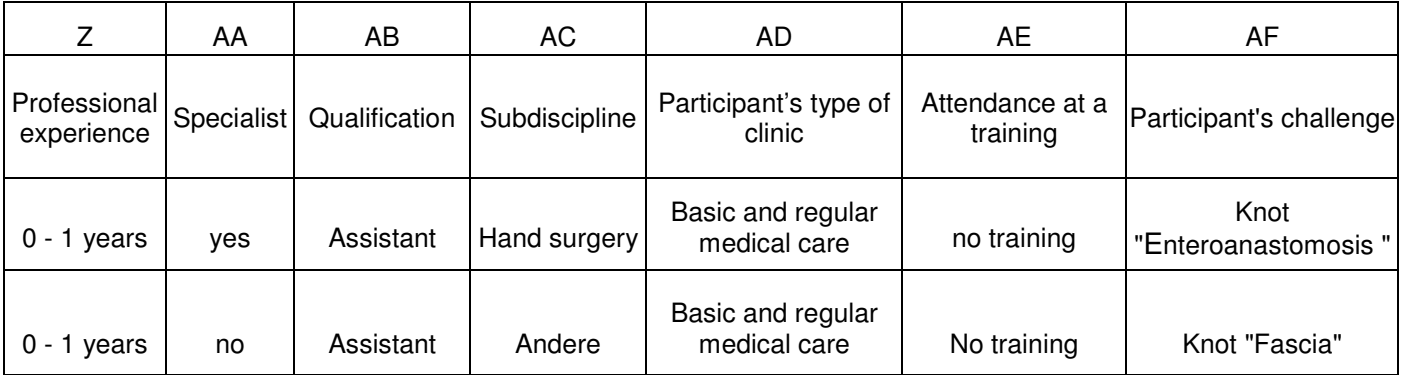

**Important:** If in one table element is displayed **"nu"** (not used) this particular setting were not used by the participant.